**TASCAM** 

## DA-6400/DA-6400dp

## 目次

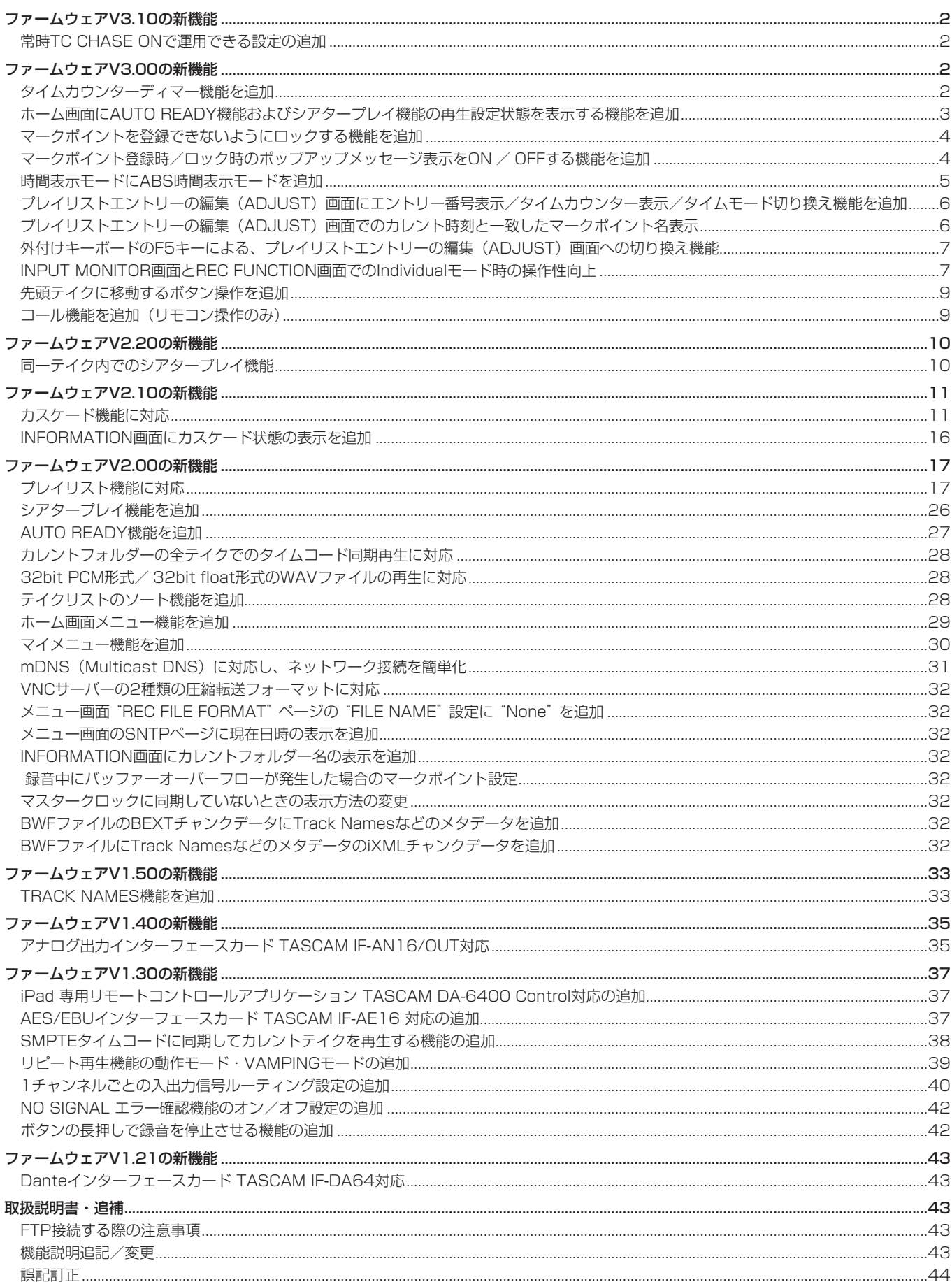

## <span id="page-1-0"></span>ファームウェアV3.10の新機能

ファームウェアV3.10より、次の機能を追加しました。

● 電源を入れ直したときやメディアを入れ替えたときなどにCHASE MODEを自動で「OFF」にする仕様でしたが、常に「ON」で運用でき る設定を追加しました。

## 常時TC CHASE ONで運用できる設定の追加

詳細は、[38ページ「SMPTEタイムコードに同期してカレントテイクを再生する機能の追加」](#page-37-1)を参照ください。

## ファームウェアV3.00の新機能

ファームウェアV3.00より、次の新機能を追加しました。

- ホーム画面のテイク名を目立たせるためにタイムカウンターを暗くするタイムカウンターディマー機能の追加しました。
- ホーム画面にAUTO READY機能およびシアタープレイ機能の再生設定状態を表示する設定を追加しました。
- マークポイントを登録できないようにロックする機能を追加しました。
- マークポイントの登録時/ロック時のポップアップメッセージ表示のON / OFFする機能を追加しました。
- 時間表示モードにABS時間表示モードを追加しました。
- プレイリストエントリーの編集 (ADJUST) 画面にエントリー番号/タイムカウンター表示/タイムモード切り換え機能を追加しました。
- プレイリストエントリーの編集 (ADJUST) 画面において、カレント時刻と一致したマークポイント名を表示するようにしました。
- 外付けキーボードのF5キーを押すことで、プレイリストエントリーの編集 (ADJUST) 画面に切り換える機能を追加しました。
- INPUT MONITOR 画面とREC FUNCTION画面でのIndividualモード時の操作性を向上させました。
- **■ボタンを押しながら |<< [MARK |<< | ボタンを押す操作で、先頭テイクに移動できるようにしました。**
- コール機能を追加しました。(リモコン操作飲み)

## タイムカウンターディマー機能を追加

ホーム画面のテイク名を目立たせるためにタイムカウンター表示のみを暗くする、タイムカウンターディマー機能を追加しました。

#### タイムカウンターディマー機能の設定

メニュー画面に追加された **"PREFERENCES 2"** ページの **"TIME COUNTER DIMMER"** 項目で設定を行います。

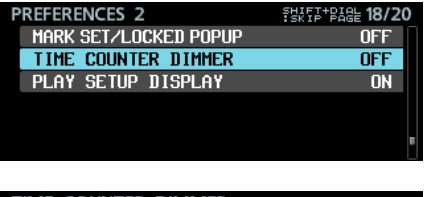

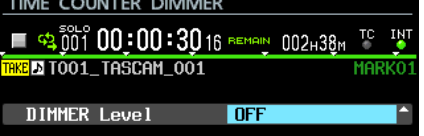

#### **"DIMMER Level"**

ホーム画面のタイムカウンター表示部の輝度を設定します。

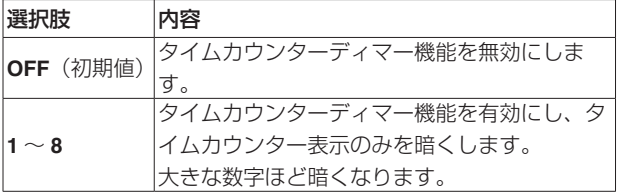

● "DIMMER Level" の設定で暗さが変化するホーム画面のタイム カウンター表示部の文字

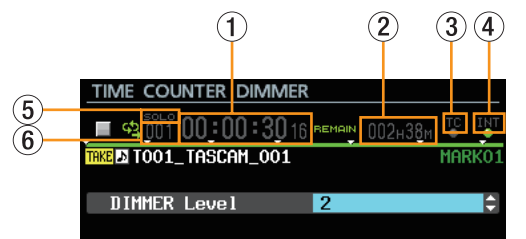

- (1) タイムカウンター
- 2 メディア残量
- 3 TCインジケーター文字
- (4) オーディオクロック名
- 5 SOLOインジケーター
- 6 テイク番号

メモ

**"TIME COUNTER DIMMER"** 画面の上部には、ホーム画面と同 等のタイムカウンター表示やテイク名などが表示されます。 これらの表示は **"DIMMER Level"** の設定にしたがって暗さが変 化するので、見え方を確認しながら設定を変更することができ ます。

## <span id="page-2-0"></span>ホーム画面にAUTO READY機能およびシアタープレイ機能の再生設定状態を表示する機能を追加

ホーム画面にAUTO READY機能およびシアタープレイ機能の設定状態を表示する機能を追加しました。

#### 再生設定状態を表示する設定

メニュー画面に追加された **"PREFERENCES 2"** ページの **"PLAY SETUP DISPLAY"** 項目で設定を行います。

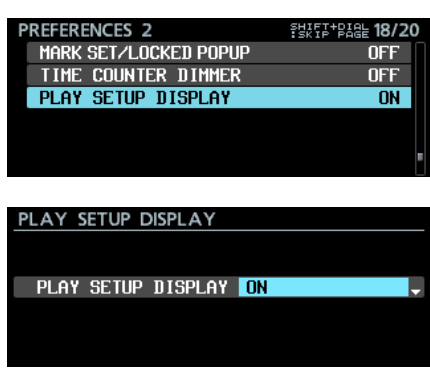

#### **"PLAY SETUP DISPLAY"**

ホーム画面での再生設定の表示モードを選択します。

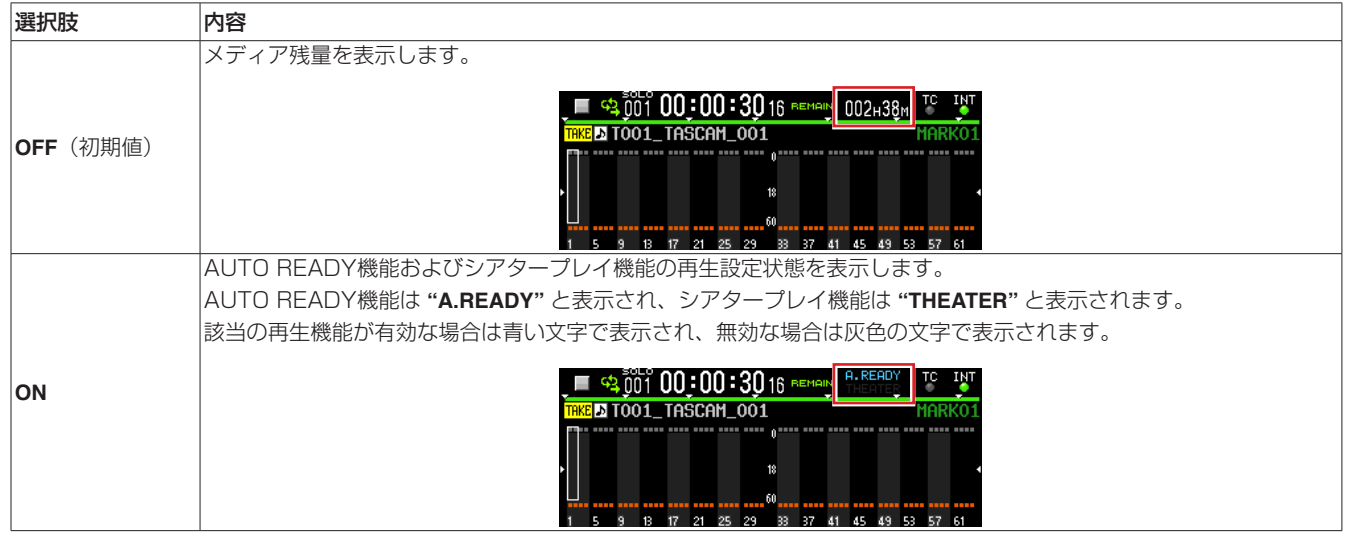

#### メモ

**"PLAY SETUP DISPLAY"** 項目が **"ON"** に設定されている場合でも、以下の状態では再生設定は表示されず、メディア残量やメディア状態 が表示されます。

• 録音時、録音一時停止時(メディア残量を表示)

· SSD未装着、SSD読み込み中、SSD未フォーマット等、再生できない状態のメディアの時(メディア状態を表示)

## <span id="page-3-0"></span>マークポイントを登録できないようにロックする機能を追加

マークポイントを登録できないようにロックする機能を追加しました。

#### ロック機能の設定

**"LOCK SETUP"** 画面に追加された **"MARK SET LOCKOUT"** 項目 で設定を行います。

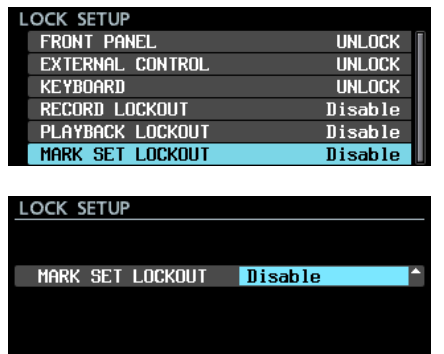

#### **"MARK SET LOCKOUT"**

マークポイント登録操作のロック設定を選択します。 完成版のテイクに対してマークポイントを登録したくない場合 などは、 **"Enable"** に設定します。

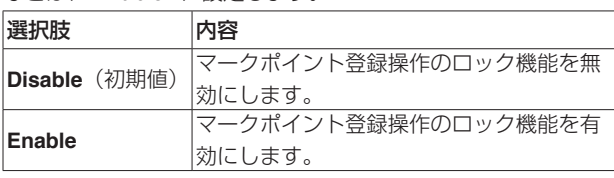

## メモ

i **"MARK SET LOCKOUT"** 項目が **"Enable"** に設定されている場 合、マークポイントの登録操作を行うと下記ポップアップメッ セージが表示されます。

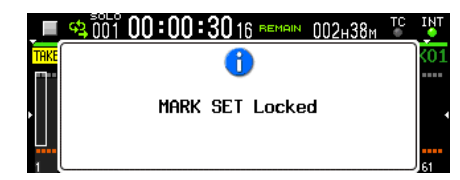

• 上記ポップアップメッセージやマーク登録のポップアッ プメッセージを表示したくない場合は、メニュー画面 **"PREFERENCES 2"** ページの **"MARK SET/LOCKED POPUP"**  項目を **"OFF"** に設定します。

## マークポイント登録時/ロック時のポップアップメッセージ表示をON / OFFする機能を追加

マークポイントの登録時/ロック時のポップアップメッセージ表示のオン/オフ設定を追加しました。

#### ポップアップメッセージのオン/オフロック設定

メニュー画面に追加された **"PREFERENCES 2"** ページの **"MARK SET/LOCKED POPUP"** 項目で設定を行います。

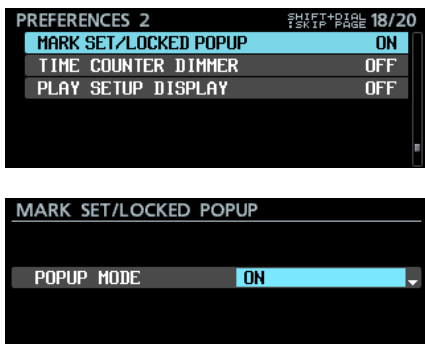

#### **"POPUP MODE"**

マークポイントを登録時の **"Mark point set"** とロック時の **"MARK SET Locked"** のポップアップメッセージ表示のオン/ オフを選択します。

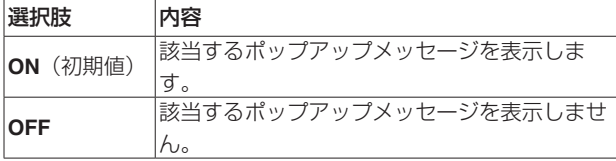

## メモ

マークポイント登録エラーに関わる下記ポップアップメッセー ジは、この設定に関わらず常時表示します。

- u 既存のマークポイントと同じ時刻に既にマークポイントが登 録されているため、新しいマークポイントが登録できなかっ た際のポップアップメッセージ Cannot create new mark point.
	- Mark point already exists at the same timestamp.
	-
- u マークポイント数が制限に達してマークポイントが登録でき なかった際のポップアップメッセージ Cannot set Mark point. Mark limit reached.
- u 対象ファイルが読み取り専用に設定されていてマークポイン トが登録できなかった際のポップアップメッセージ Cannot set Mark point in read-only file.

## <span id="page-4-0"></span>時間表示モードにABS時間表示モードを追加

時間表示モードに、音声ファイル先頭からの経過時間を表示する **"ABS"** を追加しました。

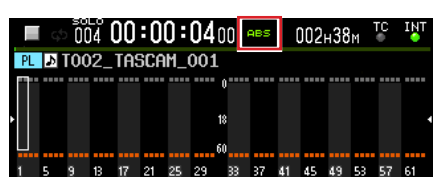

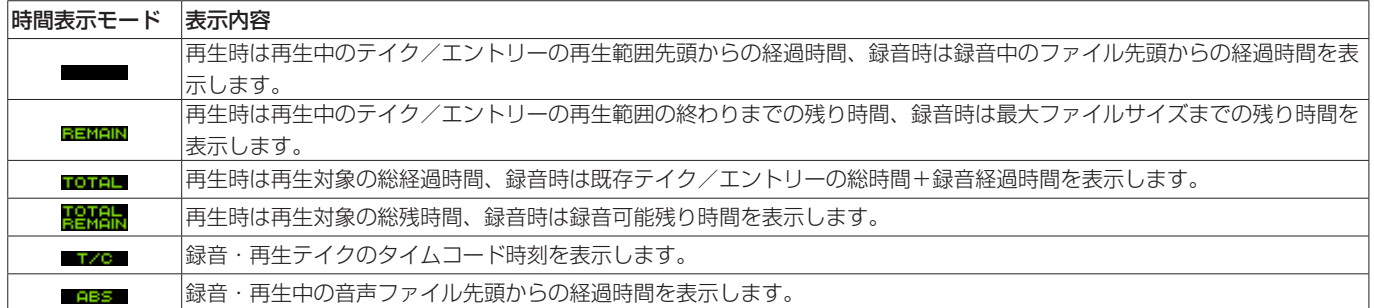

#### メモ

● プレイリストモードでSTART POINT (再生範囲の先頭) を変更しているエントリーの場合、時間表示モードが「空欄」のときのタイムカ ウンターは、エントリーの先頭(再生範囲の先頭)からの経過時間を表示します。

時間表示モードが「ABS」のときのタイムカウンターは、エントリーの先頭(再生範囲の先頭)からの経過時間ではなく、エントリーにア サインされたテイクの先頭(音声ファイルの先頭)からの経過時間を表示します。

例:START POINT:「00h00m10s00f」に設定されたエントリー先頭でのタイムカウンター表示

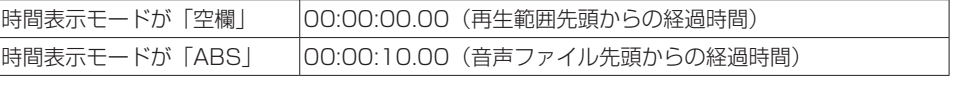

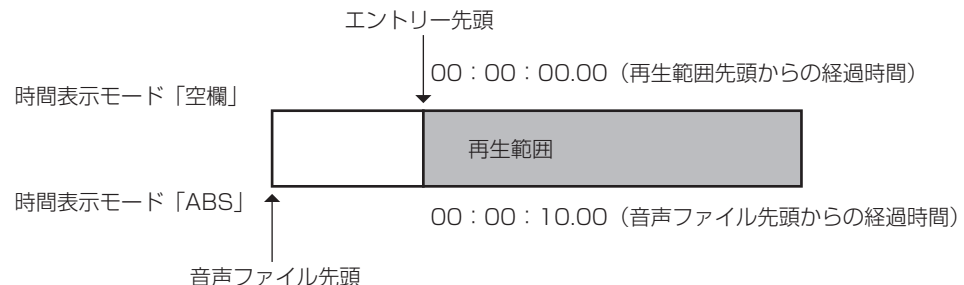

i プレイリストモードでSTART POINT(再生範囲の先頭)を変更していないエントリーの場合、「再生範囲の先頭」と「音声ファイルの先頭」 が同じになるため、時間表示モードが「空欄」と「ABS」で、表示される時間は同じになります。

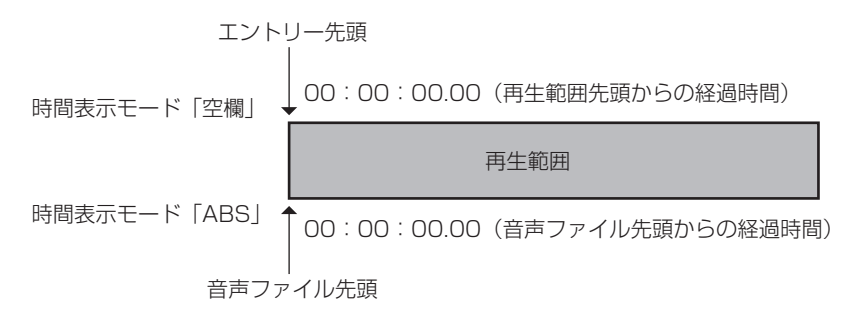

• テイクモードでは「再生範囲の先頭」と「音声ファイルの先頭」が常に同じため、時間表示モードが「空欄」と「ABS」で、表示される時 間は常に同じになります。

## <span id="page-5-0"></span>プレイリストエントリーの編集(ADJUST)画面にエントリー番号表示/タイムカウンター表示/タイムモード 切り換え機能を追加

プレイリストエントリーの編集(ADJUST)画面に、以下を追加 しました。

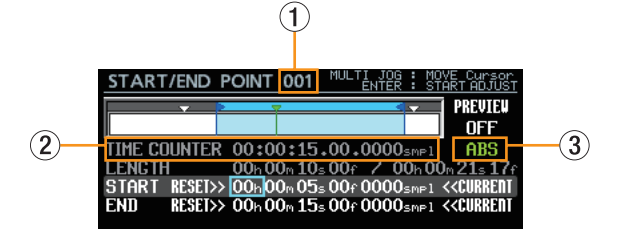

- 1 エントリー番号表示
- 2 タイムカウンター表示
- 3 タイムモード切り換え機能

#### エントリー番号

編集対象のプレイリストエントリー番号を表示します。

#### タイムカウンター

緑色の**"**b**"** のバーが示す現在の再生時刻を、タイムモードにし たがって表示します。

#### タイムモード

タイムカウンターに表示する時刻のモードです。

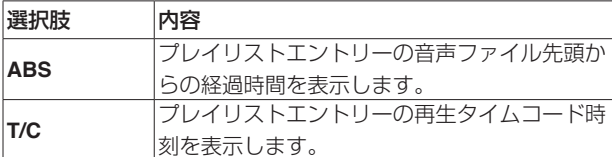

#### 操作手順

**1.** MULTI JOGダイヤルを回して、枠カーソルをタイムモードに 移動します。

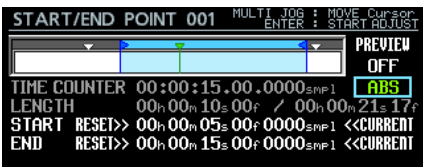

**2.** MULTI JOGダイヤルを押して、塗りつぶしカーソルに切り換 えます。

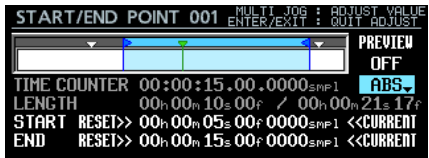

**3.** MULTI JOGダイヤルを回して、設定を変更します。

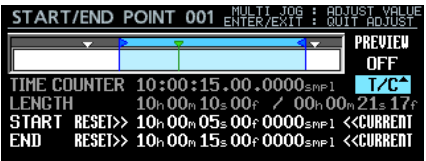

**4.** MULTI JOGダイヤルを押して、変更を確定します。

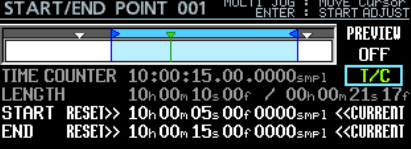

## プレイリストエントリーの編集(ADJUST)画面でのカレント時刻と一致したマークポイント名表示

プレイリストエントリーの編集(ADJUST)画面において、カレント時刻と一致したマークポイントの名前をマークアイコンの横に表示する ようにしました。

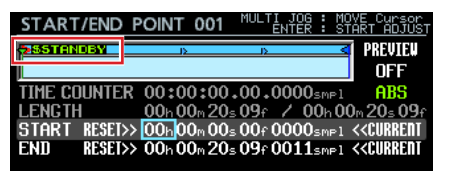

## <span id="page-6-0"></span>外付けキーボードのF5キーによる、プレイリストエントリーの編集(ADJUST)画面への切り換え機能

USBキーボードまたはVNCビューアー経由のキーボードのF5キーを押すことで、ホーム画面に表示されているカレントエントリー、または プレイリストエントリーリスト画面で選択したエントリーからプレイリストエントリーの編集(ADJUST)画面に切り換えます。

ULT<u>I JO</u>G : 영암

**PREUTEU OFF** 

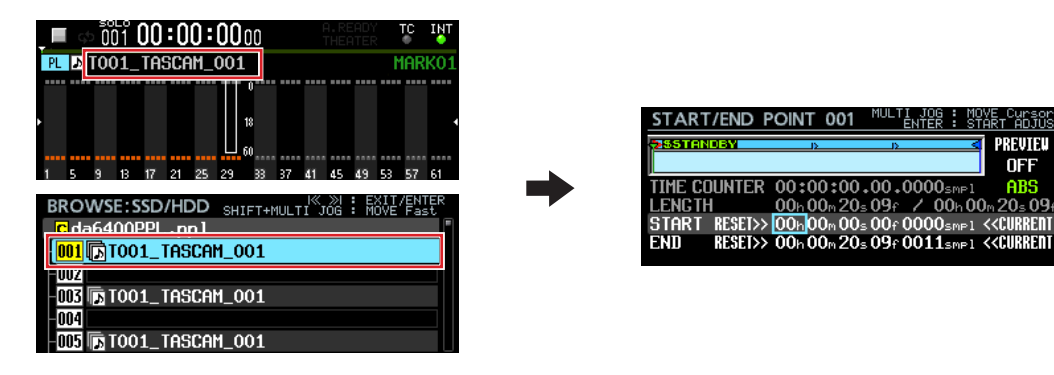

## INPUT MONITOR画面とREC FUNCTION画面でのIndividualモード時の操作性向上

**"INPUT MONITOR"** 画面と **"REC FUNCTION"** 画面でのIndividualモード時の操作性を、下記のように向上させました。

- MULTI JOGダイヤルだけで、各チャンネルを個別設定する画面下部までカーソル移動できるようになりました。これにより、VNCでリモー ト操作する際にホイール付きマウスだけで各チャンネルの設定を変更できるようになりました。
- Individualモードでの各チャンネルの設定を、簡単に "ALL ON" または "ALL OFF" に設定できるようになりました。
- 一括設定の際、指定チャンネルが "ON"、指定しなかったチャンネルが "OFF" に設定されるようになりました。

## 操作方法

本バージョンの **"INPUT MONITOR"** 画面と **"REC FUNCTION"** 画面でのIndividualモード時の操作方法は、他の画面と若干異なります。 なお、操作子の割り当ては、画面右上に表示されます。

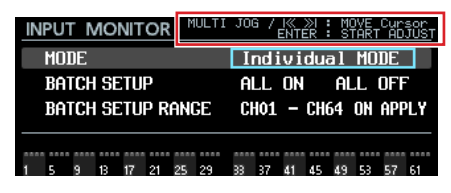

**"MODE"** 項目を **"Individual MODE"** に変更してMULTI JOGダイヤルを押すと、塗りつぶしカーソルが枠カーソルに切り換わります。

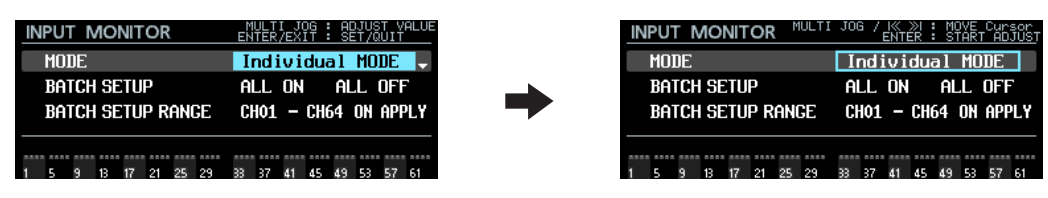

カーソルが、 **"MODE"** 設定、 **"BATCH SETUP RANGE"** の **"CH\*\*"** の位置にあるときの表示と操作

● 枠カーソルが表示されている場合

o MULTI JOGダイヤルを回す、または.//ボタンを押すと、カーソル枠が移動します。

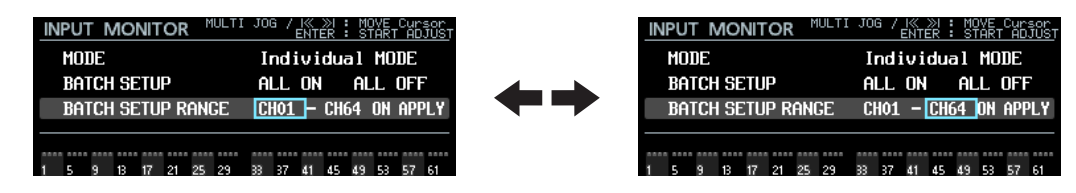

● MULTI JOGダイヤルを押すと塗りつぶしカーソルに切り換わり、設定が変更できる状態になります。

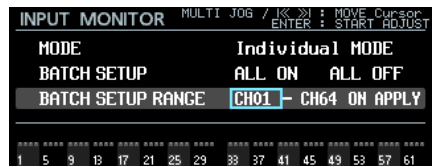

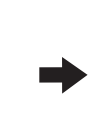

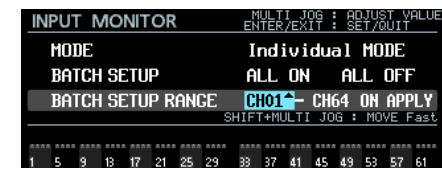

- 塗りつぶしカーソルが表示されている場合
	- MULTI JOGダイヤルを回すと、カーソル位置の設定が変更されます。
	- "BATCH SETUP RANGE" の "CH\*\*" の位置では、SHIFTボタンを押しながらMULTI JOGダイヤルを回すと、大まかな設定動作(MOVE Fast動作)をします。

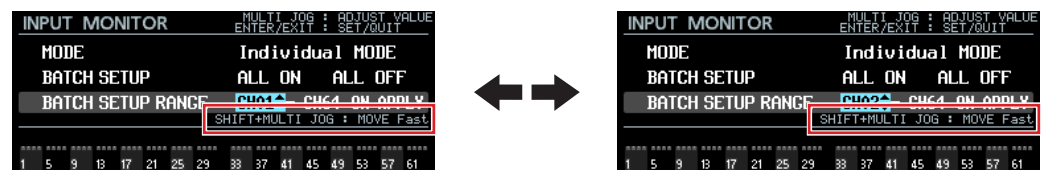

● MULTI JOGダイヤルまたはEXIT [PEAK CLEAR] ボタンを押すと、枠カーソルに切り換わり、カーソルが移動できる状態になります。

 $\Rightarrow$ 

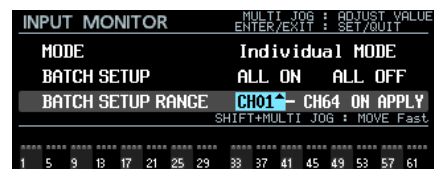

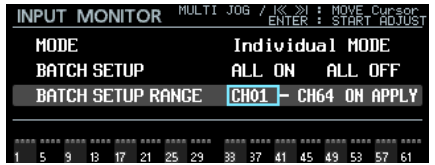

カーソルが、 **"ALL ON"** 、 **"ALL OFF"** 、 **"APPLY"** の位置にあるときの表示と操作

o 常に塗りつぶしカーソルが表示されます。

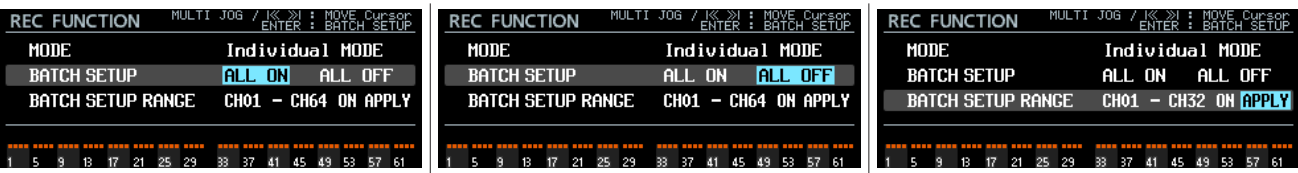

● MULTI JOGダイヤルを回す、または M<4 / E> ボタンを押すと、カーソルが移動します。

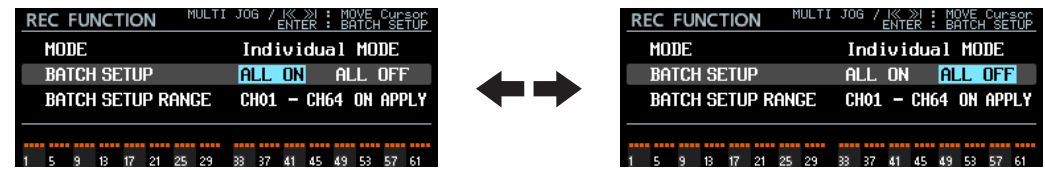

<span id="page-8-0"></span>● MULTI JOGダイヤルを押すと、カーソルで選択された一括設定動作の実施確認のポップアップメッセージを表示します。

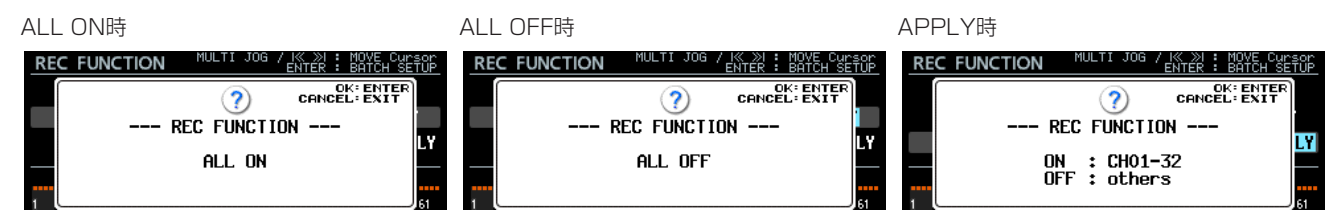

MULTI JOGボタンを押すと、一括設定を実施します。

EXIT [PEAK CLEAR] ボタンを押すと、ポップアップメッセージを閉じます。

#### カーソルが、各チャンネルを個別設定する画面下部にあるときの表示と操作

● 選択されたチャンネル番号が上部にプルアップ表示されたカーソル枠が表示されます。 この際、選択されたチャンネルの設定により、チャンネル番号の背景色が変わります。

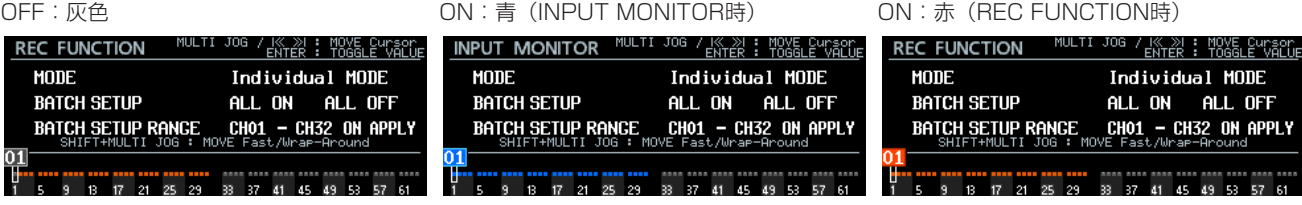

● MULTI JOGダイヤルを回す、またはI<4 / ▶▶ボタンを押すと、枠カーソルが移動します。 SHIFTボタンを押しながらMULTI JOGダイヤルを回すと、高速移動します。

また、画面下部の左右端でSHIFTボタンを押しながらMULTI JOGダイヤルを回すと、左右反対端のチャンネルに移動します(チャン ネル1で左回しするとチャンネル64、チャンネル64で右回しするとチャンネル1に移動)。

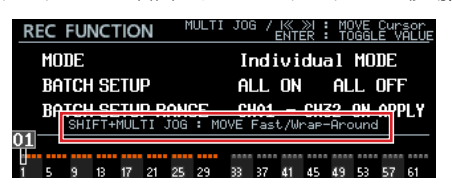

o MULTI JOGダイヤルを押すことで、 **"INPUT MONITOR"** 画面もしくは **"REC FUNCTION"** 画面の選択されたチャンネルのオン/オ フが切り換わります。

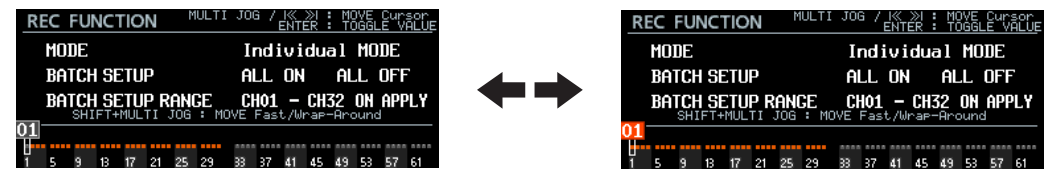

## 先頭テイクに移動するボタン操作を追加

■ボタンを押しながら **I<< [MARK I<< ]** ボタンを押すと、先頭テイクに移動できるようにしました。

## コール機能を追加(リモコン操作のみ)

最後に再生待機状態から再生を開始したポイント(コールポイント)にロケートし、再生待機状態となります。

## <span id="page-9-0"></span>ファームウェアV2.20の新機能

ファームウェアV2.20より、次の新機能を追加しました。

● 同一テイク内でのシアタープレイ機能に対応しました。

## 同一テイク内でのシアタープレイ機能

同一テイク内でのシアタープレイ機能に対応しました。

同一テイク内の再生したい範囲の開始位置と終了位置をマークポイントとして登録し、同一テイク内の複数の登録範囲を順次再生することが できます。

## 同一テイク内でのシアタープレイの再生範囲

以下の名前のマークポイントが同一テイク内でのシアタープレイの開始位置/終了位置となります。

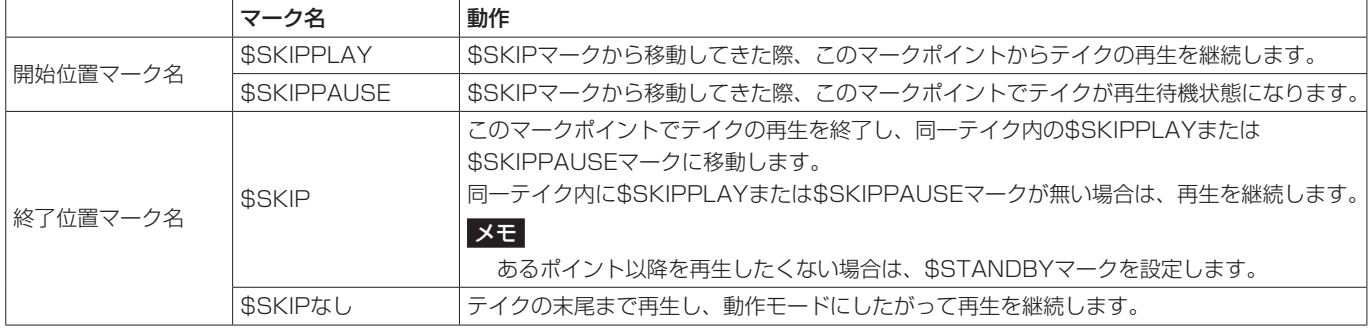

#### 動作例1)

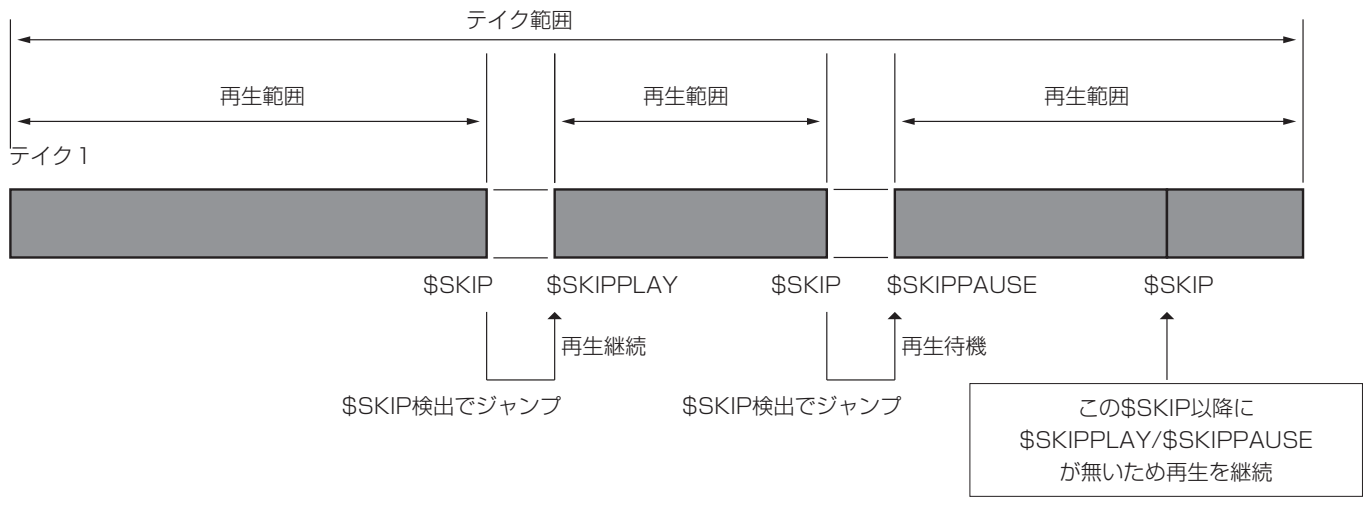

#### 動作例2)

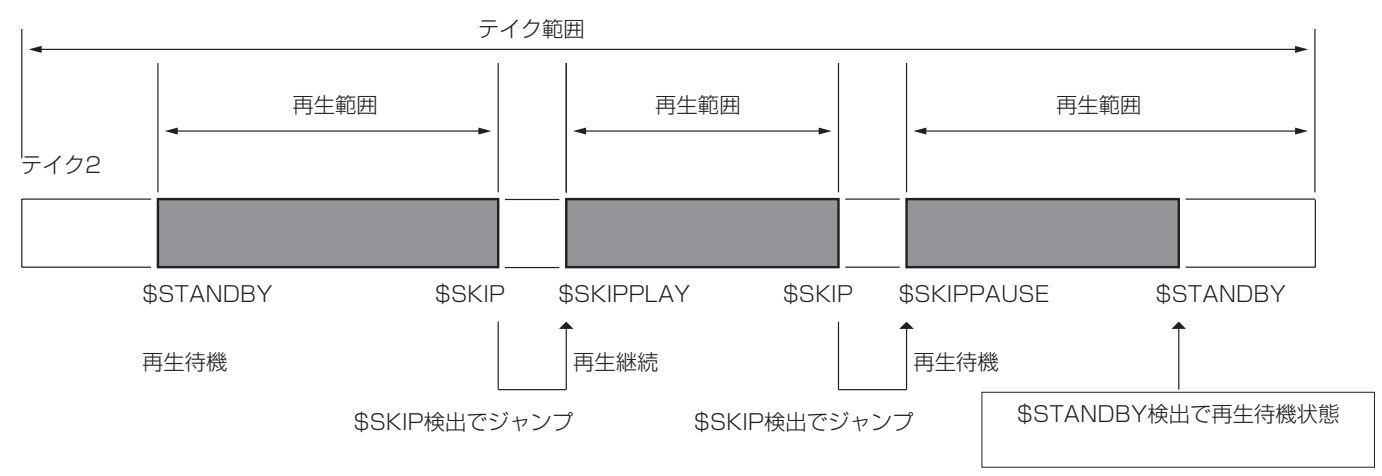

## <span id="page-10-0"></span>同一テイク内でのシアタープレイ用のマークポイントの表示

同一テイク内でのシアタープレイ用のマークポイントは、ホーム画面で以下のように表示されます。

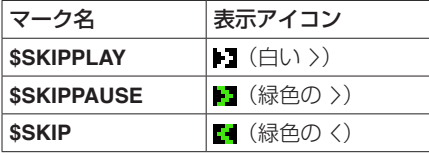

## 同一テイク内でのシアタープレイ用のマークポイント名の入力

これらのマークポイント名は、マーク名編集画面において既存のシアタープレイ用のマークポイント名と同様の手順で簡単に入力できます。

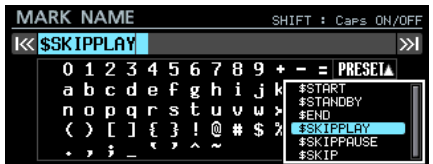

## ファームウェアV2.10の新機能

ファームウェアV2.10より、次の新機能を追加しました。

- 2台の同時録音/再生動作ができるカスケード機能に対応しました。
- "INFORMATION" 画面にカスケード状態の表示を追加しました。

## カスケード機能に対応

複数の本機を同一ネットワークに接続することで、2台の録音/再生動作をサンプル精度で同期するカスケード機能に対応しました。2台まで のカスケード動作に対応し、

- サンプリング周波数 44.1kHz / 48kHz時に最大64チャンネル×2台=128チャンネル
- サンプリング周波数 88.2kHz / 96kHz時に最大32チャンネル×2台=64チャンネル

の同時録音/再生動作が可能となります。

## カスケード機能の設定

メニュー画面に追加された **"CASCADE"** ページでカスケード機能の設定と状態表示を行います。

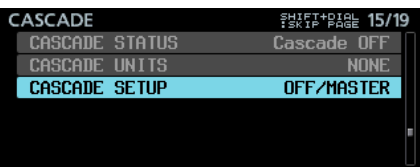

#### "CASCADE STATUS"

カスケード状態を表示します。

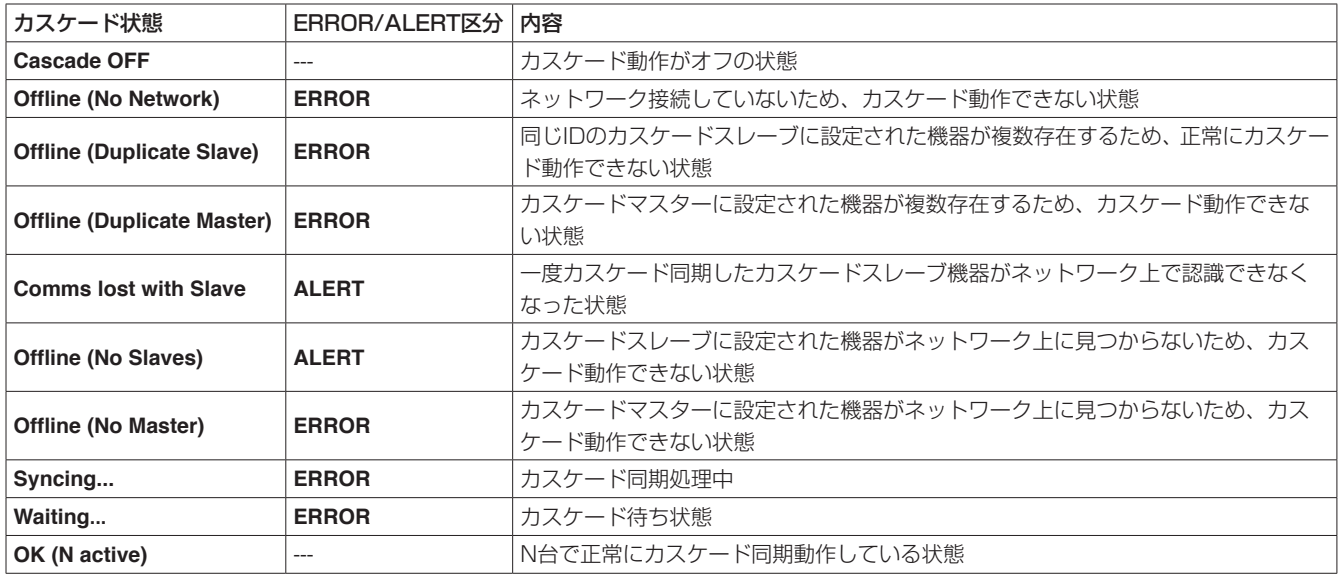

## メモ

i カスケード状態は、 **"INFORMATION"** 画面にも表示されます。

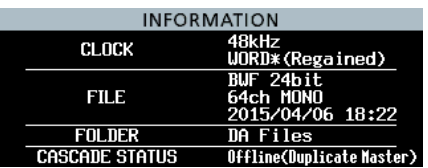

i **"Cascade OFF"** と **"OK"** 以外の状態の場合、INFOインジケーターが赤く点灯し、 **"ERROR INFORMATION"** 画面または **"ALERT INFORMATION"** 画面に以下のようにエラー/アラートが表示されます。

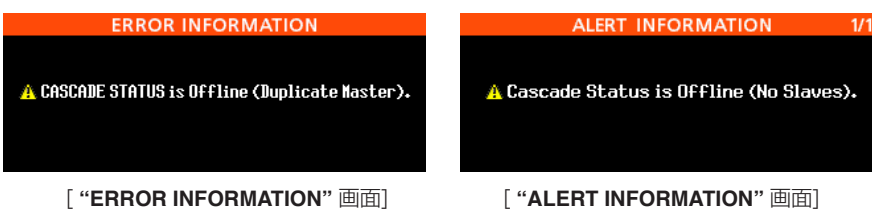

- 上記カスケードのエラーが発生しているときは、録音/再生が開始できません。
- i 上記カスケードのアラートが発生しているときは、録音/再生が開始できます。ただし、 **"Offline (No Slaves)"** の場合、カスケードマスター 機1台での動作となります。

#### "CASCADE UNITS"

この機体で認識しているカスケード機器のIDを表示します。 各機器がカスケード同期動作できているかどうかは、各機器の **"CASCADE STATUS"** でご確認ください。 例1) MASTER、SLAVE-1を認識している場合 M S1 例2) 1台も認識していない場合 NONE

#### "CASCADE SETUP"

カスケード機能の設定をします。

**"CASCADE SETUP"** を選択してMULTI JOGダイヤルを押すと、カスケード機能の設定変更画面に切り換わります。

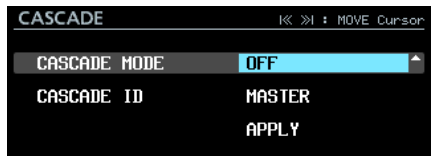

最後の行の **"APPLY"** でMULTI JOGダイヤルを押すと、変更した設定を確定しメニュー画面に戻ります。 EXIT [PEAK CLEAR] ボタンを押すとメニュー操作を取り消し、メニュー画面に戻ります。

#### "CASCADE MODE"

カスケードの動作モードを選択します。

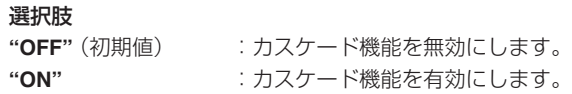

#### "CASCADE ID"

カスケード機器のIDを選択します。

カスケードIDは、必ず他の機器と違う設定にする必要があります。

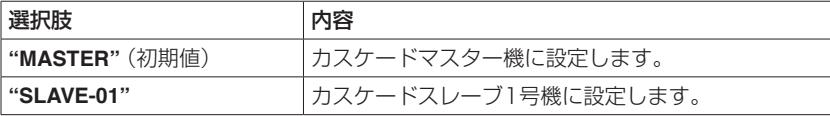

## カスケード時のホーム画面表示

**"CASCADE MODE"** をオンに設定すると、ホーム画面右上に以下のように表示されます。 この表示は、 **"CASCADE STATUS"** が **"OK"** 以外の場合には点滅します。

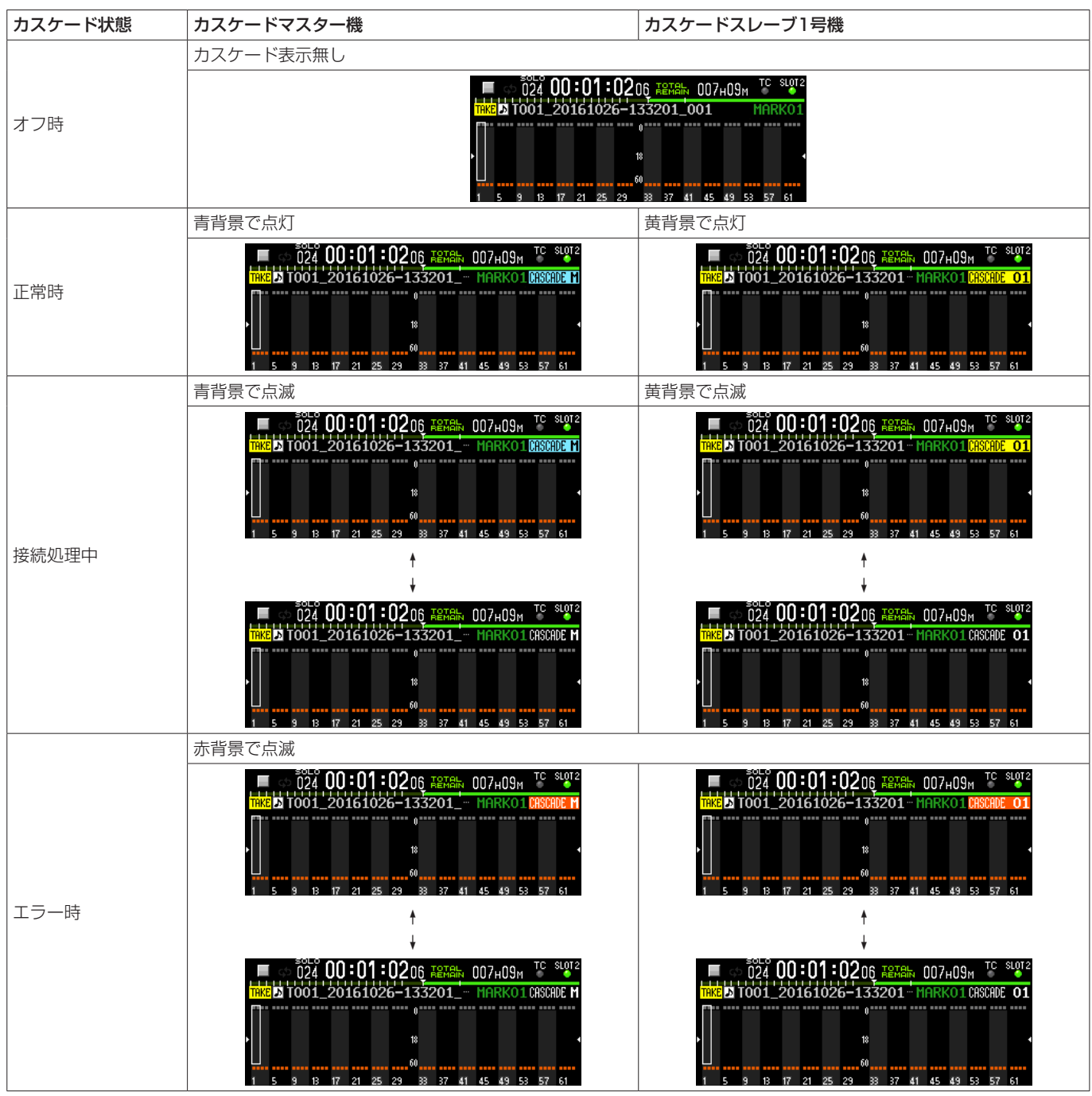

## カスケード時の録音ファイル名の形式

**"CASCADE MODE"** が **"ON"** に設定されている場合、録音ファイル名は以下の形式になります。

Tnnn\_<name>\_TTT\_<ID>\_tt.wav nnn :テイク番号 <name> : **"REC FILE FORMAT"** 画面 **"FILE NAME"** の設定に従った名前 TTT :番号 <ID> :カスケードIDを示す文字(M/S1) tt :チャンネル番号

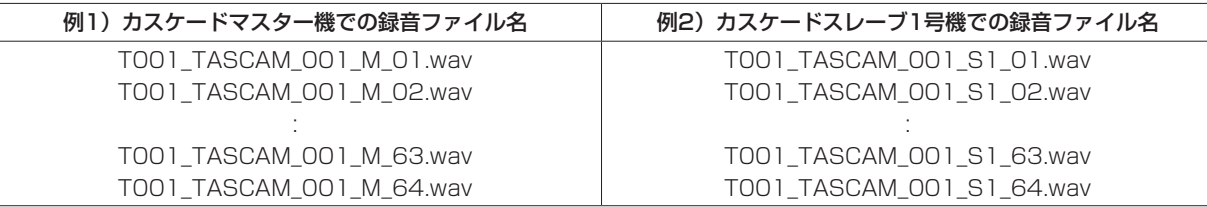

#### 注意

録音開始時にカスケードマスター機から指示された名前のテイクが既にカスケードスレーブ機に存在した場合、カスケードIDを示す文字に 「A」を付加したテイク名(例:T001\_TASCAM\_001\_S1A)で録音します。

カスケード再生する際はテイク名でカスケード再生対象テイクを選択するため、このテイクをカスケード再生する場合は、意図したテイク で再生されなくなりますのでご注意ください。

#### **"FILE NAME"** 設定:USER WORD **"TASCAM"** での例)

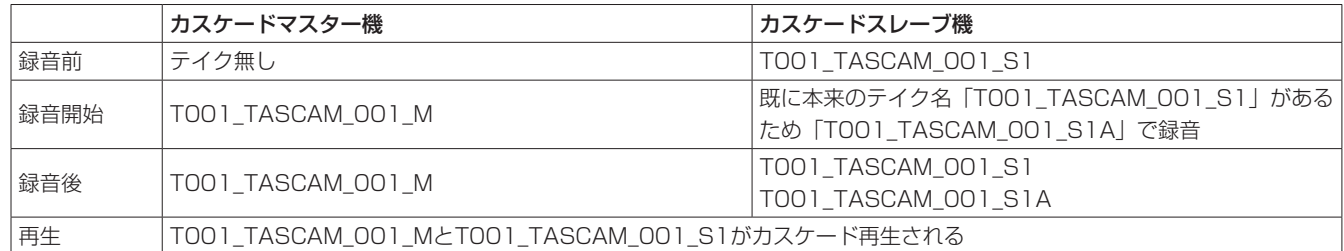

#### カスケード時のカレントフォルダー

- カスケードマスター機のカレントフォルダーと同じ名前のフォルダーが、カスケードスレーブ機のカレントフォルダーとなります。 カスケードスレーブ機にカスケードマスター機のカレントフォルダーと同じ名前のフォルダーが無い場合は、自動的に作られます。
- カスケードマスター機でフォルダーを作ると、自動的にカスケードスレーブ機でも同じ名前のフォルダーが作られます。
- カスケードマスター機でフォルダーをロードすると、自動的にカスケードスレーブ機でも同じ名前のフォルダーがロードされます。

#### 制限事項

- カスケード録音/再生動作をしたい場合は、カスケードマスター機でトランスポート操作\*をしてください。カスケードスレーブ機でトラ ンスポート操作をすると、それぞれの機器が独立して動作します。
	- \* 本体フロントパネルキー、RS-422、NETWORK(TASCAM DA-6400 Controlを含む)、PARALLEL、USBキーボードでのトランスポート操作
- 以下の設定は、カスケードマスター機を設定するとカスケードスレーブ機も一括で設定されます。 カスケード接続中はカスケードスレーブ機では以下の設定を変更できません。
	- o メニュー画面 **"REC FILE FORMAT"** ページ **"REC FUNCTION"** 設定の **"ALL ON"** 、 **"ALL OFF"** 設定( **"Individual"** 時の各チャンネルの 設定は各機器個別に設定可)
	- **メニュー画面 "REC FILE FORMAT" ページ "BIT LENGTH"** 設定
	- o メニュー画面 **"REC FILE FORMAT"** ページ **"REC Fs"** 設定
	- **メニュー画面 "REC OPTIONS" ページ "AUTO FILE INCREMENT" 設定、 "PAUSE MODE" 設定**
	- メニュー画面 "PLAY SETUP" ページ "PLAY MODE" 設定、"REPEAT MODE" 設定、"THEATER PLAY" 設定、"AUTO READY" 設定
- カスケードスレーブ機で録音されるファイル名は、Slave機の "FILE NAME"設定に関わらず、カスケードマスター機の設定と同じファイ ル名になります。
- カスケードスレーブ機で録音されるファイルに記録されるタイムコードは、カスケードスレーブ機のタイムコード設定に関わらず、カスケー ドマスター機と同じタイムコードになります。
- カスケード接続中のカスケードスレーブ機では、カスケードスレーブ機のメニュー画面 "**PLAY SETUP"** ページの設定に関わらず、常にカ スケードマスター機と一致するテイクを再生します。
- カスケード接続中のカスケードスレーブ機では、フォルダーの削除/リネーム操作はできません。 カスケードスレーブ機でフォルダーを削除/リネームするには、カスケードを無効にしてください。
- 本機には、カスケード機器のモニター出力をミックスする機能はありません。モニター出力は個々の機器で選択したチャンネルが個々の機 器のPHONES端子から出力されます。
- プレイリストモードの場合、"CASCADE MODE" を "ON" に設定することはできません。
- 0 **"CASCADE MODE"** が **"ON"** に設定されている際にプレイリストをロードしてプレイリストモードに切り換えた場合、 **"CASCADE MODE"** は自動的に **"OFF"** に切り換わります。
- "CASCADE MODE" が "ON" に設定されている場合、"CHASE MODE" を "ON" に設定することはできません。複数台でのタイムコード 同期再生については、[28ページ「複数台でのタイムコード同期再生」](#page-27-1)を参照ください。

## カスケード動作させるための手順

カスケード接続や複数のDA-6400を接続するには、必ずオーディクロックの同期が要となります。 オーディオクロックの同期については、下記4項オーディクロックの同期を参照ください。

- **1.** 全ての本機の **"CASCADE MODE"** 設定をオンにします。
- **2.** 1台の **"CASCADE ID"** を **"MASTER"** に設定し、もう一台の機器を **"SLAVE-01"** に設定します。
- **3.** それぞれの機器を同一のネットワークに接続します。

DHCPサーバーが存在するネットワークに接続する場合や、DA-6400とハブだけが接続されたDHCPサーバーが存在しないネットワー クの場合は、メニュー画面 **"NETWORK"** ページの **"IP SETUP"** の **"MODE"** を **"AUTO"** に設定します。

DA-6400とハブだけが接続されたDHCPサーバーが存在しないネットワークに、コンピューターやDA-6400以外の機器を接続する場 合は、メニュー画面 **"NETWORK"** ページの **"IP SETUP"** で **"MODE"** を **"STATIC"** に設定し、全ての機器の **"IP ADDR"** 設定を同一セグ メントの異なる値に設定します。

#### ネットワークにDHCPサーバーが存在しない場合の設定例:

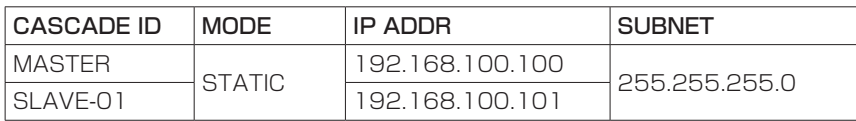

#### 接続例:

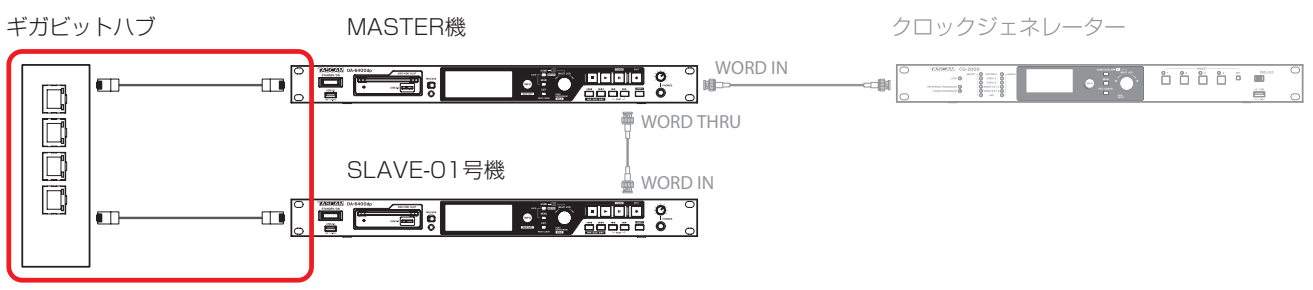

#### [カスケード同期用の接続]

1〜3の設定/接続が完了すると、自動的にカスケード接続の処理が始まります。

カスケード接続が全て確立すると、全ての機器のメニュー画面 **"CASCADE"** ページの **"CASCADE STATUS"** 欄に **"OK"** とカスケード接 続している機器の総数が表示されます。

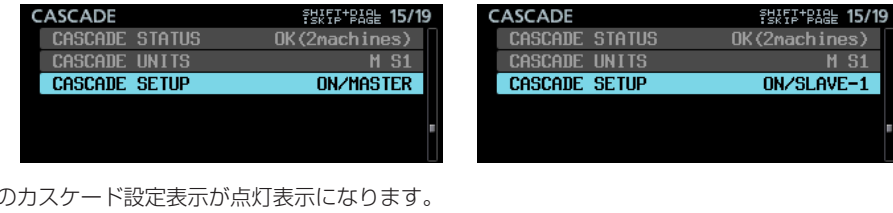

また、ホーム画面

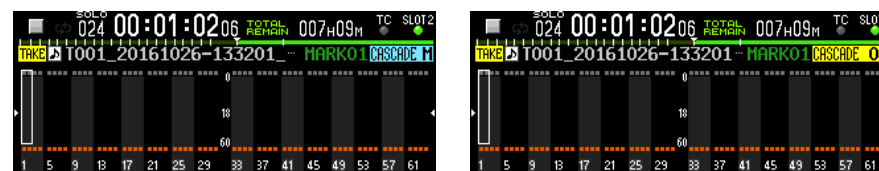

さらに、他にエラー等が無い状態であればINFOインジケーターが青で点灯します。

**4.** オーディオクロックの同期は、カスケード接続とは別系統で行う必要があります。 そのため、全ての機器のオーディオクロックが同期できるように機器を接続します。

## 接続例:外部WORDクロックをクロックマスターにする場合

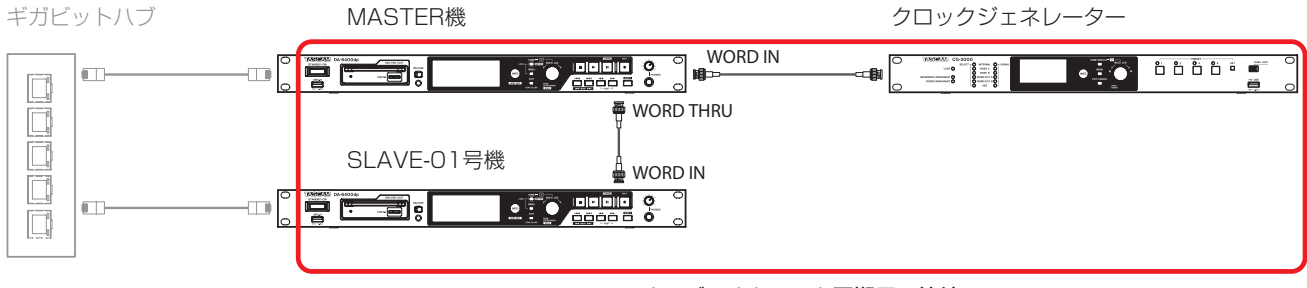

[オーディオクロック同期用の接続]

<span id="page-15-0"></span>**5.** タイムコードを使った録音動作をしたい場合、カスケードマスター機のタイムコード入力端子にタイムコード信号を入力することで、カ スケードスレーブ機にもタイムコードが分配されます。

メモ

- i カスケード同期録音/再生中にカスケード機器をネットワークに追加した場合、追加したカスケード機器のIDは **"CASCADE UNITS"** に表 示されますが、カスケード同期録音/再生が停止するまで、追加したカスケード機器はカスケード同期動作できません。
- カスケード録音/再生中にネットワーク接続が切れたことによりカスケード接続が切れた場合、ネットワーク接続が復帰しても停止状態に なるまでカスケード接続は確立しません。そのため、マスター機で録音/再生を停止しても、カスケード接続の切れたスレーブ機は停止し ないため、それぞれの機器個別に停止させてください。停止状態になると、自動的にカスケード接続処理が始まります。

#### カスケード録音

カスケード動作設定/接続が完了後、カスケードマスター機で録音を開始/停止/一時停止すると、カスケードスレーブ機が同期して録音を 開始/停止/一時停止します。

#### カスケード再生

カスケード動作設定/接続が完了後、カスケードマスター機で再生を開始/停止/一時停止すると、カスケードスレーブ機が同期して再生を 開始/停止/一時停止します。

カスケードマスター機が早送り/早戻し動作中はスレーブ機は同期せず、マスター機が停止した後にスレーブ機が停止位置に同期します。 再生中にテイクスキップした場合は、マスター機のスキップ後の再生にスレーブ機が同期して再生します。 停止中にテイクスキップした場合は、スレーブ機は即座にマスター機の再生対象テイクでの停止状態になります。

#### カスケード再生対象テイク

カスケードマスター機は、サンプリング周波数が **"REC Fs"** 設定と一致したカレントフォルダーの全てのテイクが再生できます。 カスケードスレーブ機で再生できるテイクは、カスケードマスター機のカレントフォルダーと同じ名前のフォルダーにある以下のいずれか のテイクとなります。

(a) カスケードID設定がファイル名のカスケードIDを示す文字と一致したテイク (b) カスケードマスター機で選択したテイクと同じ名前のテイク

(a)(b) 両方のテイクが存在する場合は、(a) のテイクを再生します。 (a) のテイクが無い場合は、(b) のテイクを再生します。

カスケード再生を行う場合は、基本的にカスケード録音した機器で再生してください。 テイク名に付加されたカスケードID部がカスケードID設定と違うテイクをカスケード再生したい場合は、以下のいずれかを実施してくださ い。

- カスケードIDを、再生したいテイクに合わせて変更する。
- カスケードID設定に合わせて、テイク名編集でカスケードID部を編集する。
- テイク名編集でカスケードマスター機と同じテイク名に変更する。
- 例)

CASCADE ID:SLAVE-1

テイク名 :T001\_TASCAM\_001\_M

この状態では、「T001\_TASCAM\_001\_M」はカスケード再生できません。

1) テイク名に合わせて **"CASCADE ID"** の設定を **"MASTER"** に変更

2) **"CASCADE ID"** の設定に合わせてテイク名を「T001\_TASCAM\_001\_S1」に変更

のいずれかを実施することでカスケード再生できるようになります。

#### INFORMATION画面にカスケード状態の表示を追加

**"INFORMATION"** 画面にカスケード状態の表示を追加しました。

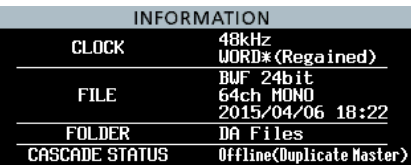

## <span id="page-16-0"></span>ファームウェアV2.00の新機能

ファームウェアV2.00より、次の新機能を追加しました。

- 任意の順番でテイクを登録し、登録毎に再生範囲などの設定が できるプレイリストに対応しました。
- 各テイクの再生したい範囲の開始位置と終了位置をマークポイ ントとして登録し、複数のテイクの登録範囲を順次再生するシ アタープレイ機能を追加しました。
- 再生中のテイクの再生が終了したとき、次のテイクの先頭で再 生待機状態になるAUTO READY機能を追加しました。
- カレントフォルダーの全テイクでのタイムコード同期再生に対 応しました。
- 32bit PCM形式/ 32bit float形式のWAVファイルの再生に 対応しました。
- テイクリストをテイクタイムコード順もしくはテイク名順に並 び替えるソート機能を追加しました。
- ホーム画面でSHIFTボタンを押しながらMENUボタンを押すこ とでカレントテイクやプレイリストを操作するメニューを表示 する機能を追加しました。
- 選択したメニューページだけを表示させるマイメニュー機能を 追加しました。
- mDNSに対応し、Mac OS やmDNS対応のTelnet、VNC、 FTPのアプリからDA-6400のネットワーク接続が簡単にでき るようになりました。
- VNCサーバー機能で2種類の圧縮転送フォーマットに対応しま した。
- メニュー画面 "REC FILE FORMAT" ページの "FILE NAME" 設 定に **"None"** を追加しました。
- **メニュー画面の "SNTP" ページに現在日時の表示を追加しまし** た。
- "INFORMATION"画面にカレントフォルダー名の表示を追加し ました。
- 録音中にバッファーオーバーフローが発生した場合、自動的に マークポイントを設定するようにしました。
- マスタークロックに同期していないときの表示方法を変更しま した。
- BWFファイルのBEXTチャンクデータに、Track Namesなど のメタデータを追加しました。
- BWFファイルに、Track NamesなどのメタデータのiXMLチャ ンクデータを追加しました。

## プレイリスト機能に対応

任意の順番でテイクをリストに登録することができ、「再生順の変更」や「音声ファイルデータを変更しない非破壊での再生範囲などの編集」 が可能なプレイリスト機能に対応しました。

プレイリストファイルは、JPPAポン出しプレイリストファイルの取り込み/書き出しに対応しています。

## 動作モード

本機には、「テイクリストモード」と「プレイリストモード」の2 つの動作モードがあります。

**"BROWSE"** 画面 カレントフォルダーのファイル一覧の順番でテイ クを再生する動作を「テイクリストモード」と呼びます(本機のバー ジョンが2.00より前での動作)。

これに対して、任意の順番でテイクをリスト登録することができる 「プレイリストモード」があります。プレイリストモードでは、「再 生順の変更」や「音声ファイルデータを変更しない非破壊での再生 範囲などの編集」が可能です。

テイクリストモードの場合、ホーム画面のテイク名左側に"TAKE" と表示されます。

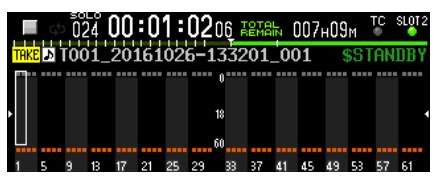

プレイリストモードの場合、ホーム画面のテイク名左側に **" "**  と表示されます。

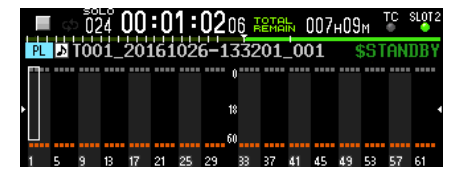

## <span id="page-16-1"></span>プレイリストモード時の制限事項

プレイリストモード時、以下の制限事項があります。

- テイク名を変更することはできません。
- テイクのスタートタイムコードを変更することはできません。
- "CHASE MODE" を "ON" に設定することはできません。
- "CHASE MODE" が "ON" に設定されている際にプレイリスト をロードしてプレイリストモードに切り換えた場合、 **"CHASE MODE"** は自動的に **"OFF"** に切り換わります。
- "CASCADE MODE" を "ON" に設定することはできません。\*
- "CASCADE MODE"が "ON" に設定されている際にプレイ リストをロードしてプレイリストモードに切り換えた場合、 **"CASCADE MODE"** は自動的に **"OFF"** に切り換わります。\*
	- \* ファームウェアV2.10より対応[\(→ 43ページ「機能説](#page-42-1) [明追記/変更」\)](#page-42-1)

#### 動作モードの切り換え(プレイリストのロード)

テイクリストモードとプレイリストモードの切り換えは、それぞ れ **"BROWSE"** 画面でテイクリストファイル(da6400\_takes. bin)、プレイリストファイル(JPPA PPLファイル、拡張子.ppl) を選択してロードすることで実施します。 以下では、テイクリストモードからプレイリストモードへの切り換 え手順を説明します。

**1.** メニュー画面から **"BROWSE"** 画面のカレントフォルダーに 移動します。

テイクリストファイルとプレイリストファイルのファイル名 前には、下記赤枠(■)のようにそれぞれ "<TakeList>" . **"<Playlist>"** という灰色の文字が付加された状態でフォルダー リストの先頭に表示されます。

現在ロードされているファイルは、下記橙色の枠(■)のよ うに黄色い **" "** アイコンで表示されます。

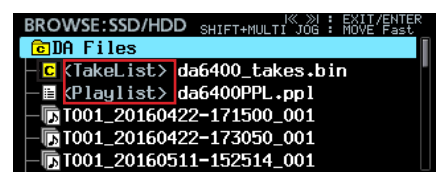

## メモ

カレントフォルダーにプレイリストファイルが1つも存在しな い場合、 **"da6400PPL.ppl"** という名前のテイクが未登録のプ レイリストファイルが自動的に生成されます。

**2.** MULTI JOGダイヤルを回して、プレイリストファイルを選択 します。

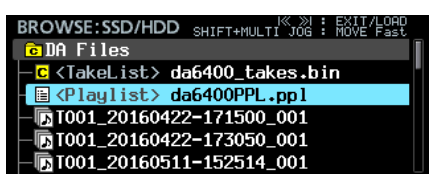

**3.** MULTI JOGダイヤルを押して、メニューを表示します。

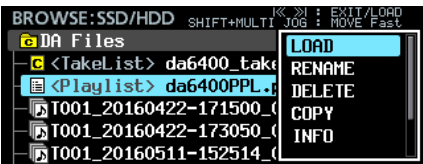

- **4. "LOAD"** を選択してMULTI JOGダイヤルを押すと、ロード 確認のポップアップメッセージが表示されます。
- **5.** MULTI JOGダイヤルを押すとポップアップメッセージが表示 され、プレイリストがロードされてプレイリストモードに切り 換わります。
- **6.** ロードが完了すると、プレイリストエントリーリスト画面に切 り換わります。

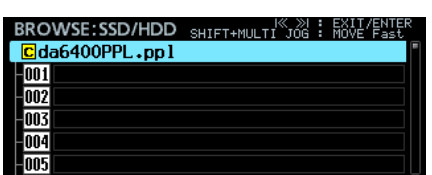

また、カレントフォルダーの一覧表示では、ロードしたプレイ リストがカレントプレイリストとして下記橙色の枠(■)の ように黄色い **" "** アイコンで表示されます。

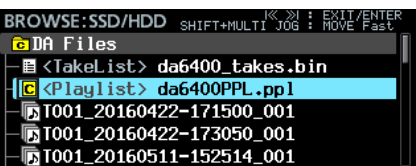

## 新規プレイリストの作成

自動的に生成される「 **da6400PPL.ppl** 」とは別に、JPPA PPL フォーマットの新規プレイリストをカレントフォルダーに作成する ことができます。

**1.** メニュー画面から **"BROWSE"** 画面のカレントフォルダーに 移動し、MULTI JOGダイヤルを回して一番上の行のカレント フォルダーもしくはプレイリストファイルを選択します。

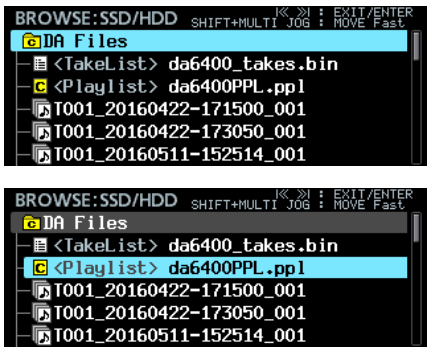

**2.** MULTI JOGダイヤルを押してメニューを表示し、 **"CREATE PLAYLIST"** を選択します。

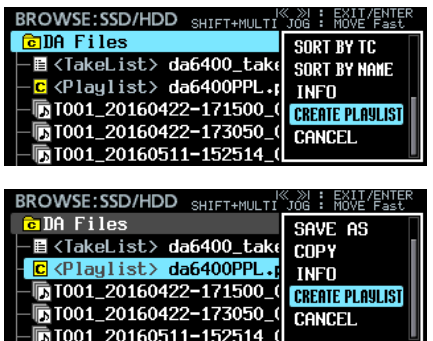

**3.** MULTI JOGダイヤルを押すと、作成するプレイリスト名の入 力画面に切り換わります。

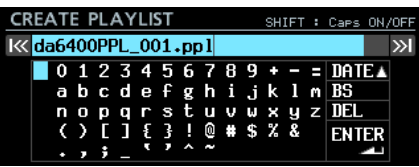

- **4.** 作成するプレイリスト名を入力します。名前の入力方法につい ては、取扱説明書「第4章 録音」の「文字列の編集方法」を 参照ください。
- **5.** プレイリスト名の編集を終了後、 **"ENTER"** を選択してMULTI JOGダイヤルを押すと、確認のメッセージがポップアップ表 示されます。
- **6.** MULTI JOGダイヤルを押すとポップアップメッセージが表示 されてプレイリスト作成されます。

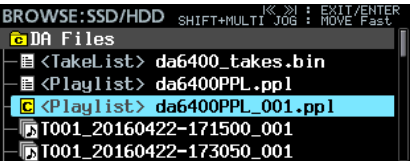

## メモ

- i 作成されたプレイリストがカレントプレイリストになります。
- ●テイクリストモードでプレイリストを作成した場合、プレイリ ストモードに切り換わります。

## プレイリストファイルの名前編集・削除・コピー

プレイリストファイルの名前編集・削除・コピーの方法については、 取扱説明書「第5章 フォルダーの操作(BROWSE画面)」の「フォ ルダー名/テイク名/ファイル名を編集する」、「フォルダー/テイ ク/ファイルを削除する」、「フォルダー/テイク/ファイルのコ ピー」を参照ください。

## メモ

ロード中のカレントプレイリストファイルについては、コピー は可能ですが、名前の編集と削除はできません。

## プレイリストファイルに名前を付けて保存

各メニューで **"SAVE AS"** を選択することでカレントプレイリスト ファイルに名前を付けて保存することもできます。

- **1.** 以下のいずれかの方法でメニューを表示します。
	- 1.1 メニュー画面から **"BROWSE"** 画面のカレントフォル ダーに移動し、MULTI JOGダイヤルを回してロード済 みプレイリストファイル(カレントプレイリストファイ ル)でMULTI JOGダイヤルを押してメニューを表示。

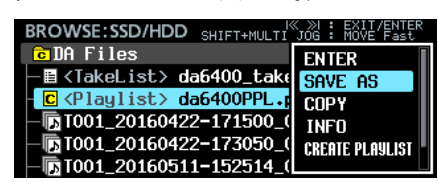

1.2 プレイリストエントリーリスト画面で、一番上の行のプ レイリストを選択し、MULTI JOGダイヤルを押してメ ニューを表示。

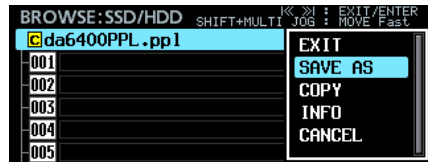

1.3 ホーム画面でSHIFTボタンを押しながらMENUボタンを 押してメニューを表示。

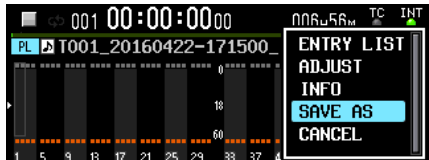

**2. "SAVE AS"** を選択してMULTI JOGダイヤルを押すと、保存 するプレイリスト名の入力画面に切り換わります。

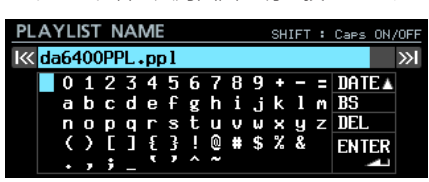

**3.** 保存するプレイリスト名を入力します。 名前の入力方法については、取扱説明書「第4章 録音」の「文 字列の編集方法」を参照ください。

**4.** プレイリスト名の編集を終了後、 **"ENTER"** を選択してMULTI JOGダイヤルを押すと保存を開始します。 保存中は、進行状況をポップアップウィンドウ内に表示しま す。

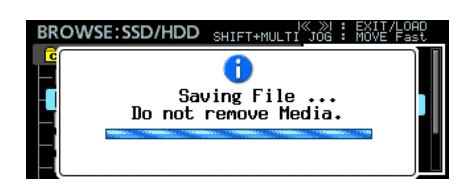

保存が完了すると、ポップアップウィンドウが消えます。

## プレイリストの編集

プレイリストの中の再生単位をエントリーと呼びます。 プレイリスト内には、最大999のエントリーが登録できます。 エントリーとして登録できるのは、プレイリストを作成したフォル ダーに含まれるテイクのみです。

他のフォルダーにあるテイクは、プレイリスト登録時にプレイリス トを作成したフォルダーにコピーされます。

プレイリストの編集は、 **"BROWSE"** 画面のプレイリストエント リーリスト画面で行います。

## メモ

プレイリストの編集内容は、以下のタイミングで自動的にプレ イリストファイルに保存されます。

- プレイリストエントリーリスト画面から他の画面に切り換え る。
- · プレイリストエントリーの編集 (ADJUST) 画面から他の 画面に切り換える。
- · STANDBY/ONスイッチを押して表示されるポップアップ メッセージで、MULTI JOGダイヤルを長押しして本機の電 源を切る。

## 注意

プレイリスト編集後、上記操作をしないでSSDを抜いたり、電 源コードを抜いたりすると、編集内容が保存されませんのでご 注意ください。

#### 再生中のプレイリスト編集の制限

- カレントフォルダー内のテイク登録と、テイク登録の解除は実施できます。ただし、再生中のエントリーは編集することはできません。
- 他のフォルダー内のテイク登録は、実施できません。
- エントリーの挿入 (INSERT)、複製 (COPY)、移動 (MOVE)、削除 (DELETE) の編集は実施できません。

#### プレイリストエントリーリスト画面

この画面を表示するには、 **"BROWSE"** 画面でプレイリストをロードまたはENTERを実施するか、ホーム画面でSHIFTボタンを押しながら MENUボタンを押してメニューを表示し、 **"ENTRY LIST"** を選択してMULTI JOGボタンを押します。

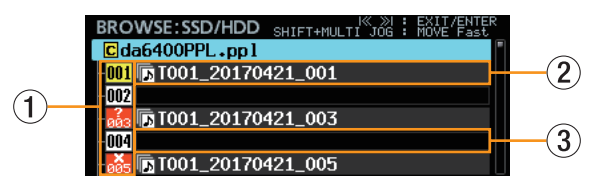

#### 1 プレイリストエントリー番号

エントリー番号が表示されるアイコンです。 エントリーの状態により、下記のように表示されます。

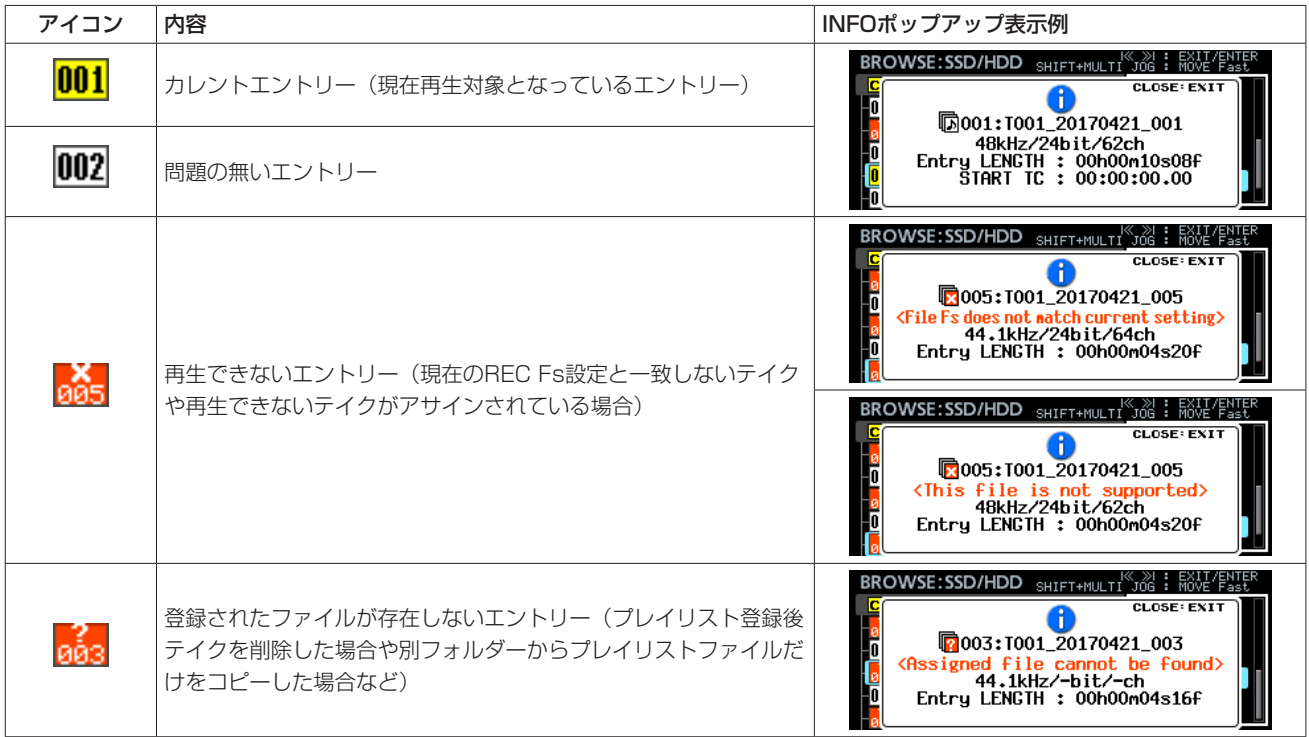

#### (2) 登録済みエントリー

テイクが登録されているエントリーです。

3 未登録エントリー

テイクが登録されていないエントリーです。

## プレイリストエントリーへのテイクの登録(ASSIGN)

**1.** テイクを登録したいプレイリストをロードし、プレイリストエ ントリーリスト画面を表示します。

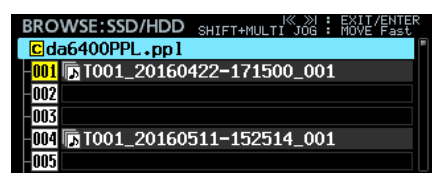

**2.** MULTI JOGダイヤルを回してテイクを登録したいエントリー を選択し、MULTI JOGダイヤルを押してメニューを表示しま

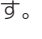

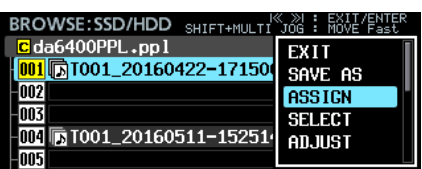

**3. "ASSIGN"** を選択してMULTI JOGダ イ ヤ ル を 押 す と、 **"ASSIGN TAKE"** 画面に切り換わります。

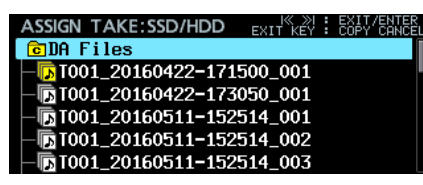

**4. "ASSIGN TAKE"** 画面で登録したいテイクを選択します。 ファイル選択やディレクトリ移動の方法は **"BROWSE"** 画面 と同じです。

## メモ

ASSIGN操作をやめる場合は、EXIT [PEAK CLEAR] ボタン を押して、下記ポップアップメッセージを表示します。

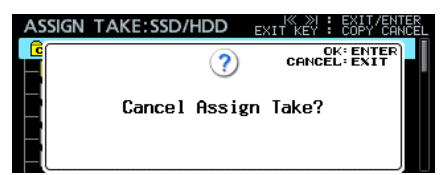

MULTI JOGダイヤルを押すと、プレイリストエントリーリス ト画面に戻ります。

EXIT [PEAK CLEAR] ボタンを押すと、ポップアップメッセー ジを閉じます。

**5.** MULTI JOGダイヤルを押して、メニューを表示します。

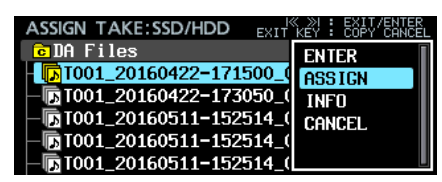

**6. "ASSIGN"** を選択してMULTI JOGダイヤルを押すと、プレ イリストエントリーリスト画面に戻り、選択したエントリーに 選択したテイクが登録されます。

## プレイリストエントリーの挿入(INSERT)

空のエントリーを挿入します。

**1.** プレイリストエントリーリスト画面を表示します。

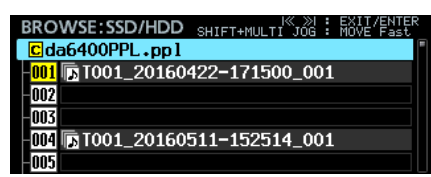

**2.** MULTI JOGダイヤルを回して空のエントリーを挿入したい場 所を選択し、MULTI JOGダイヤルを押してメニューを表示し ます。

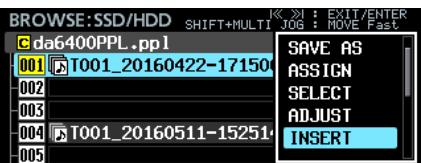

**3. "INSERT"** を選択してMULTI JOGダイヤルを押すと、選択し た場所に空のエントリーが挿入されます。

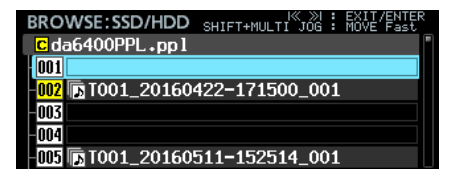

## メモ

プレイリスト上限のエントリー 999にテイクが登録済みの場 合、下記ポップアップメッセージが表示されます。

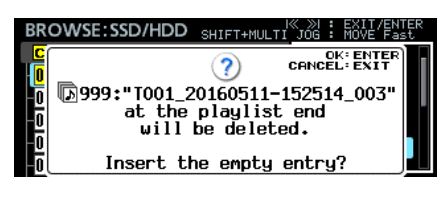

MULTI JOGダイヤルを押すと、エントリー 999が削除されて 選択した場所に空のエントリーが挿入されます。 EXIT [PEAK CLEAR] ボタンを押すと、空エントリーを挿入 せずにポップアップメッセージを閉じます。

## プレイリストエントリーの複製(COPY)

選択したエントリーを指定した位置に複製します。

**1.** プレイリストエントリーリスト画面を表示します。

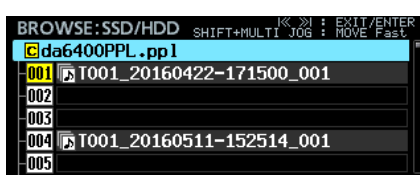

**2.** MULTI JOGダイヤルを回して複製したいエントリー(コピー 元エントリー)を選択し、MULTI JOGダイヤルを押してメ ニューを表示します。

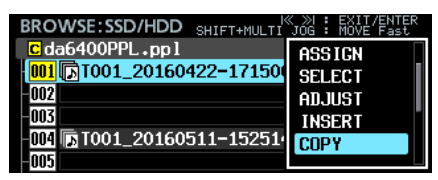

**3. "COPY"** を選択してMULTI JOGダ イ ヤ ル を 押 す と、 **"SELECT DESTINATION"** 画面に切り換わります。この画面 では、コピー元エントリーが黄色い番号アイコンで表示され、 それ以外のエントリーはグレイアウト表示されます。

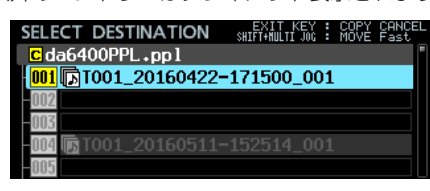

## メモ

**"COPY"** 操作をやめる場合は、EXIT [PEAK CLEAR] ボタン を押して下記ポップアップメッセージを表示します。

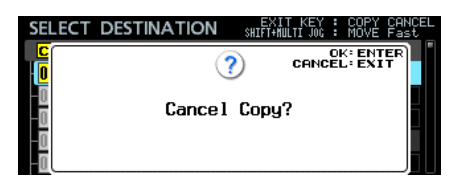

MULTI JOGダイヤルを押すと、プレイリストエントリーリス ト画面に戻ります。

EXIT [PEAK CLEAR] ボタンを押すと、ポップアップメッセー ジを閉じます。

**4.** MULTI JOGダイヤルを回して、エントリーを複製したい位置 (コピー先エントリー)を選択します。

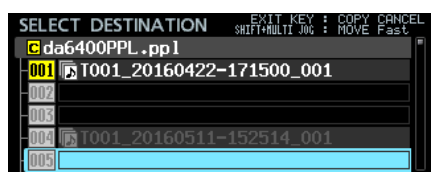

**5.** MULTI JOGダイヤルを押すと、下記確認ポップアップメッ セージが表示されます。

#### 複製先が空エントリーの場合

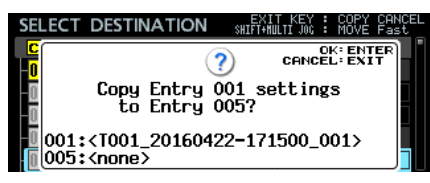

#### 複製先が登録済みの場合

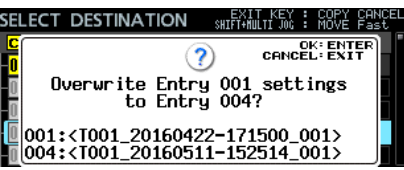

**6.** MULTI JOGダイヤルを押すと、選択したエントリー(コピー 元エントリー)が指定したエントリー(コピー先エントリー) に複製されます。

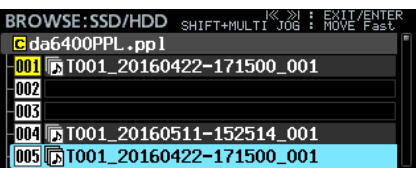

EXIT [PEAK CLEAR] ボタンを押すと、ポップアップメッ セージを閉じます。

## プレイリストエントリーの移動(MOVE)

選択したエントリーを指定した位置に移動します。

**1.** プレイリストエントリーリスト画面を表示します。

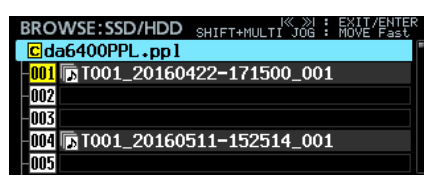

**2.** MULTI JOGダイヤルを回して移動したいエントリーを選択 し、MULTI JOGダイヤルを押してメニューを表示します。

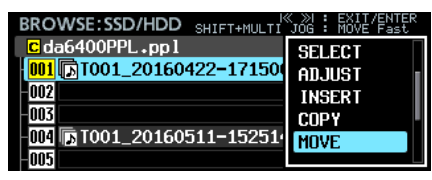

**3. "MOVE"** を選択してMULTI JOGダイヤルを押すと、 **"MOVE ENTRY"** 画面に切り換わります。

この画面では、移動対象エントリーが黄色い番号アイコンで表 示され、それ以外のエントリーはグレイアウト表示されます。

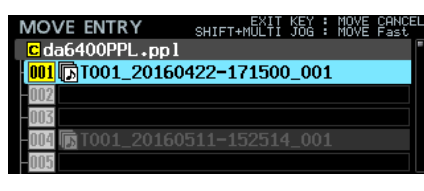

## メモ

**"MOVE"** 操作をやめる場合は、EXIT [PEAK CLEAR] ボタン を押して下記ポップアップメッセージを表示します。

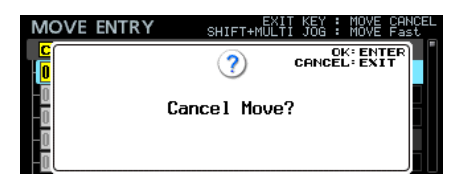

MULTI JOGダイヤルを押すと、プレイリストエントリーリス ト画面に戻ります。

EXIT [PEAK CLEAR] ボタンを押すと、ポップアップメッセー ジを閉じます。

**4.** MULTI JOGダイヤルを回して、エントリーを移動したい位置 に移動します。

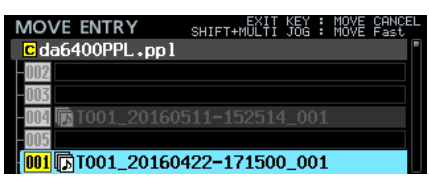

**5.** MULTI JOGダイヤルを押すと、選択したエントリーが表示さ れた位置に移動します。

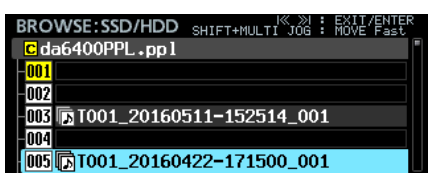

## プレイリストエントリーのテイク登録の解除(CLEAR)

選択したエントリーの登録テイクを解除して、空エントリーにしま す。

**1.** プレイリストエントリーリスト画面を表示します。

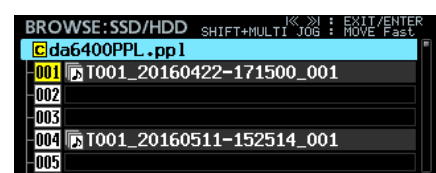

**2.** MULTI JOGダイヤルを回してテイク登録を解除したいエント リーを選択し、MULTI JOGダイヤルを押してメニューを表示 します。

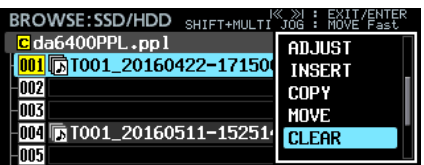

**3. "CLEAR"** を選択してMULTI JOGダイヤルを押すと、下記確 認ポップアップメッセージが表示されます。

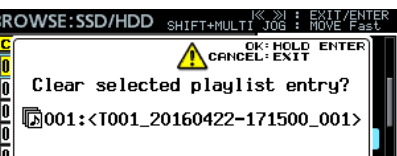

MULTI JOGダイヤルを長押しすると、選択したエントリーが クリアされ、空エントリーになります。

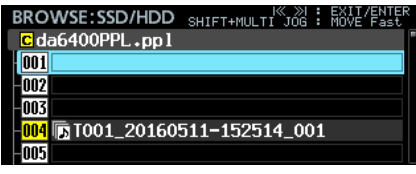

EXIT [PEAK CLEAR] ボタンを押すと、ポップアップメッセー ジを閉じます。

## プレイリストエントリーの削除(DELETE)

選択したエントリーを削除して、以降のエントリーを前に詰めます。

**1.** プレイリストエントリーリスト画面を表示します。

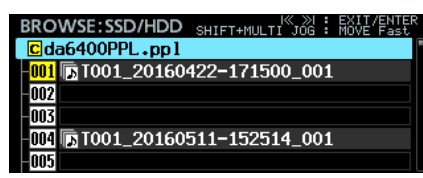

**2.** MULTI JOGダイヤルを回して削除したいエントリーを選択 し、MULTI JOGダイヤルを押してメニューを表示します。

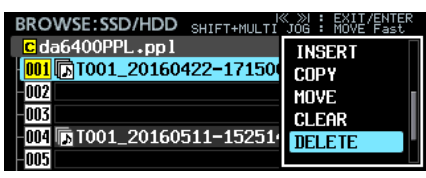

**3. "DELETE"** を選択してMULTI JOGダイヤルを押すと、確認 のポップアップメッセージが表示されます。

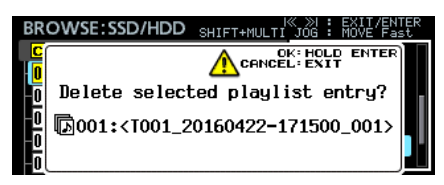

**4.** MULTI JOGダイヤルを長押しすると、選択したエントリーが 削除され、以降のエントリーが前に移動します。

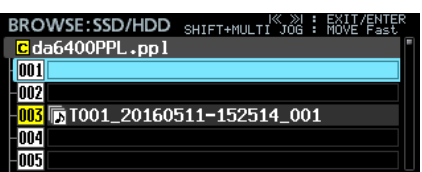

EXIT [PEAK CLEAR] ボタンを押すと、ポップアップメッ セージを閉じます。

## プレイリストエントリーの編集(ADJUST)

プレイリストエントリーのエントリーの再生開始/終了位置の編集 の方法を説明します。

## メモ

テイクを登録した際、初期値としてテイクの先頭/末尾が開始 /終了位置に設定されます。

- **1.** 以下のいずれかの方法でメニューを表示します。
	- 1.1 プレイリストエントリーリスト画面を表示し、MULTI JOGダイヤルを回して編集したいエントリーを選択し、 MULTI JOGダイヤルを押してメニューを表示。

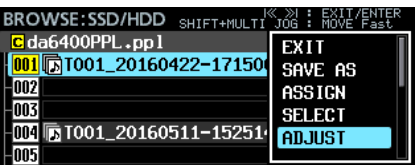

1.2 ホーム画面で編集したいエントリーを選択し、SHIFTボ タンを押しながらMENUボタンを押してメニューを表示。

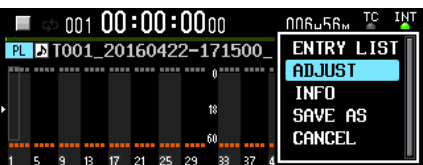

**2. "ADJUST"** を選択してMULTI JOGダ イ ヤ ル を 押 す と、 **"START/END POINT"** 画面に切り換わります。

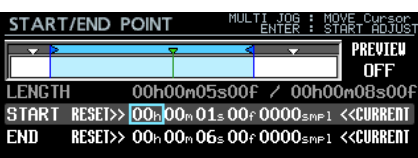

**3. "START/END POINT"** 画面上部エリアの青いバーにはさまれ た水色の部分が再生範囲を示します。

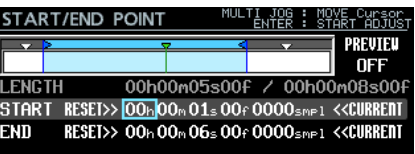

左側にある青いtマークのバーは、再生開始ポイントです。 右側にある青い◀マークのバーは、再生終了ポイントです。 編集対象になっているバーは赤色で点滅します。 緑色の▼マークのバーは、現在の再生位置を示します。 白い▼マークは、エントリーに登録されているマークポイン トを示します。

**4. "START/END POINT"** 画面の操作方法は、他の画面と若干異 なります。

操作子の割り当ては画面右上に表示されます。

- 1 枠カーソルが表示されている状態でMULTI JOGダイヤル を回すとカーソルが移動します。
- 2 枠カーソルが表示されている状態でMULTI JOGダイヤル を押すと、塗りつぶしカーソルに切り換わります。
- 3 塗りつぶしカーソルが表示されている状態でMULTI JOG ダイヤルを押すと、枠カーソルに切り換わります。
- 4 塗りつぶしカーソルが表示されている状態でMULTI JOG ダイヤルを回すと、カーソル位置の設定が変更されます。 SHIFTボタンを押しながらMULTI JOGダイヤルを回すと、 大まかな設定動作をします。

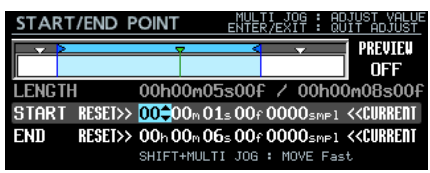

 ただし **"RESET>>"** と **"<<CURRENT"** では常に塗りつぶ しカーソルが表示され、MULTI JOGダイヤルを回すとカー ソルが移動し、MULTI JOGダイヤルを押すと **"RESET>>"**  と **"<<CURRENT"** の動作をします。

 **"RESET>>"** でMULTI JOGダイヤルを押すと、 **"START"**  行ではテイク先頭に、 **"END"** 行ではテイク末尾にリセット します。

 いずれもリセット実行前に確認のポップアップメッセージ が表示されますので、MULTI JOGダイヤルを押すとリセッ トします。

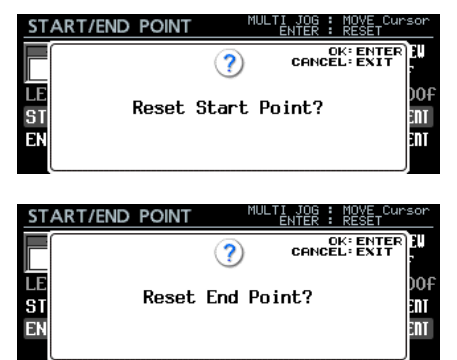

 **"<<CURRENT"** でMULTI JOGダイヤルを押すと、現在の 再生位置をカーソル行にキャプチャーします。

## メモ

USBキーボードでも編集操作が可能です。

- o ENTERキーで枠カーソルと塗りつぶしカーソルが切り換わ ります。
- 上下カーソルキーで設定を変更します。
- 左右カーソルキーでカーソルが移動します。
- 数字上に塗りつぶしカーソルがあるときは数字を入力するこ とができます。
- 5 **"START/END POINT"** 画面でトランスポート操作を行うこ とでリハーサル再生を実施します。
	- ■<< / ▶▶ボタン操作で「素材先頭/ "Start Point" / **"End Point"** /素材末尾」に移動します。これ以外は、通 常のトランスポート操作と同じです。
	- o **"Start Point"** 変更すると、再生位置を **"Start Point"** に 移動します。再生中に変更した場合は、再生位置を移動 後に再生します。
	- o **"End Point"** を変更すると、再生位置を **"End Point"** の 2秒前に移動します。再生中に変更した場合は、再生位置 を移動後に再生します。
	- o 画面右上の **"PREVIEW"** の設定により、リハーサル再生 内容が切り換わります。

PREVIEW OFF時のリハーサル再生

▶ボタンを押すと、現在位置から再生を開始します。 **"Start Point"** / **"End Point"** の範囲内だけでなく、範 囲外の再生、範囲外への移動ができます。

#### PREVIEW ON時のリハーサル再生

7ボタンを押すと、現在位置から再生を開始します。 その際、**"Start Point"** / **"End Point"** の範囲内だけを 再生します。範囲外には移動ができません。

**5.** 編集が終わったらEXITボタンを押して、呼び出し元画面に戻 ります。

## プレイリストモード時の録音

プレイリストモード動作中でも録音が可能です。 録音したテイクは、カレントプレイリストの一番大きな番号の登録 済みエントリーの次のエントリーに自動的に登録されます。

## 例:

録音前のプレイリストの状態

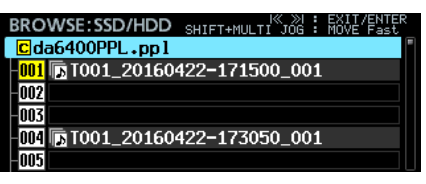

録音後のプレイリストの状態

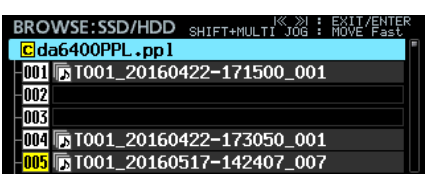

メモ

プレイリスト末尾のエントリー 999が登録済みの場合、● [SPLIT] ボタンを押すと下記ポップアップメッセージが表示さ れて録音できません。

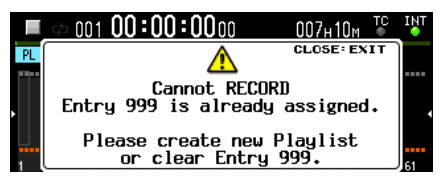

## <span id="page-25-0"></span>シアタープレイ機能を追加

各テイクの再生したい範囲の開始位置と終了位置をマークポイントとして登録し、複数のテイクの登録範囲を順次再生するシアタープレイ機 能を追加しました。

## シアタープレイの設定

メニュー画面 **"PLAY SETUP"** ページに追加された **"THEATER PLAY"** 項目で設定を行います。

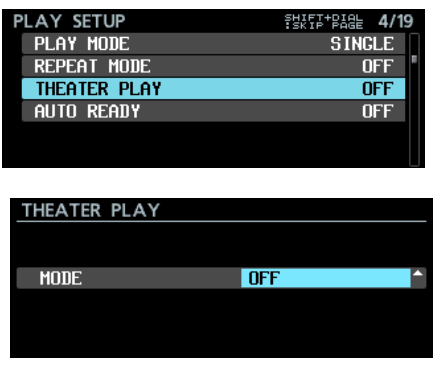

#### **"MODE"**

シアタープレイ機能の動作モードを選択します。

#### 選択肢

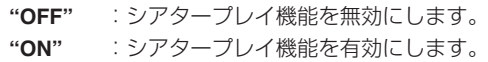

#### シアタープレイの再生範囲

各テイクの再生範囲は、マークポイントで設定します。 以下の名前のマークポイントがシアタープレイの開始位置/終了位 置となります。

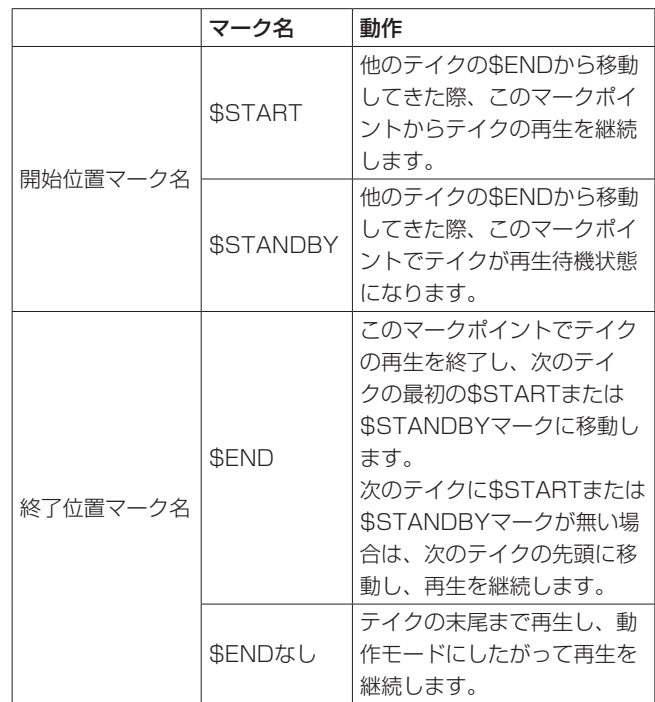

\* 下記設定での動作例

**"PLAY MODE"** = **"ALL" "REPEAT MODE"** = **"ON" "THEATER PLAY"** = **"ON"**

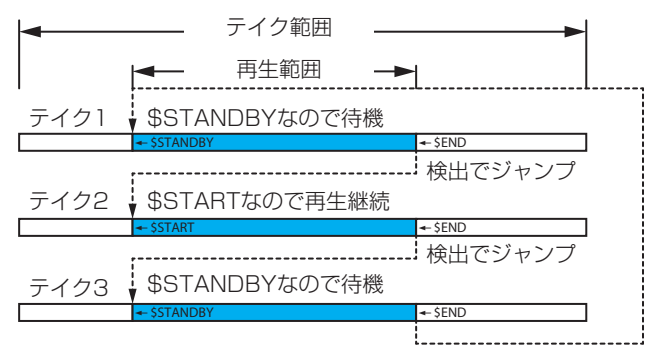

**"REPEAT MODE"** 項目が **"ON"** の場合、先頭 テイクの **"\$START"** または **"\$STANDBY"** に戻 る。

**"REPEAT MODE"** 項目が **"OFF"** なら停止。

## <span id="page-26-0"></span>シアタープレイの再生範囲用のマークポイント名の入力

シアタープレイの再生範囲用のマークポイント名は、以下の手順で 簡単に入力できます。

- **1.** ホーム画面でMULTI JOGダイヤルを回し、再生範囲を設定し たいテイクを選択します。
- **2.** SHIFTボタンを押しながらINFOボタンを押して、 **"MARK INFO"** 画面を表示します。

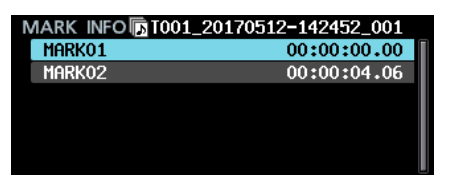

- **3.** 再生範囲の開始位置または終了位置に設定したいマークポイ ントを選択します。
- **4.** MULTI JOGダイヤルを押してメニューを表示し、 **"EDIT NAME"** を選択します。

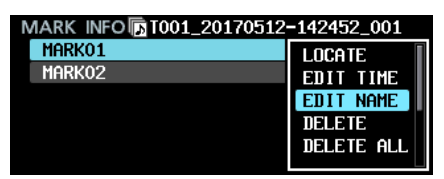

**5.** MULTI JOGダイヤルを押すと、選択したマークポイントの マーク名編集画面に切り換わります。

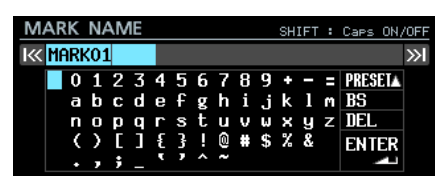

**6. MULTI JOG**ダイヤルを回してカーソルを"PRESET▲"に移 動し、MULTI JOGダイヤルを押してプルアップメニューを表 示します。

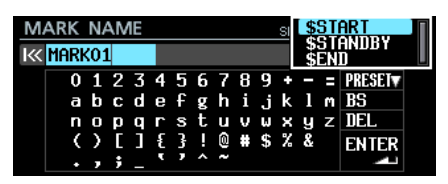

## AUTO READY機能を追加

再生中のテイクの再生が終了したとき、次のテイクの先頭で再生待機状態になるAUTO READY機能を追加しました。 メニュー画面 **"PLAY SETUP"** ページに追加された **"AUTO READY"** 項目で設定を行います。

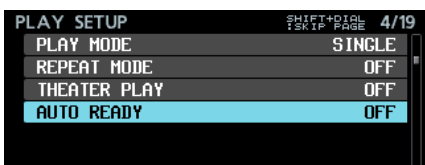

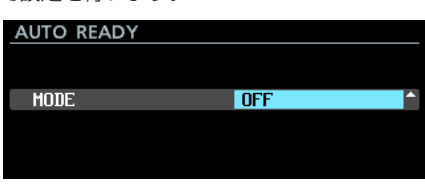

## **"MODE"**

AUTO READY機能の動作モードを選択します。

#### 選択肢

- **"OFF"** :AUTO READY機能を無効にします。
- **"ON"** :AUTO READY機能を有効にします。
- **7.** MULTI JOGダイヤルを回して、入力したいマーク名を選択し ます。
- **8.** MULTI JOGダイヤルを押すと選択したマーク名が入力され、 **"MARK INFO"** 画面に戻ります。

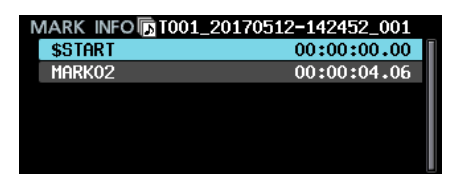

#### メモ

**"PRESET**5**"** を 使 わ ず に、 通 常 の 文 字 入 力 の 手 順 で 「**"\$START"**」「**"\$STANDBY"**」「**"\$END"**」と入力することもで きます。

## シアタープレイの再生範囲用のマークポイントの表示

シアタープレイの再生範囲用のマークポイントは、ホーム画面で以 下のように表示されます。

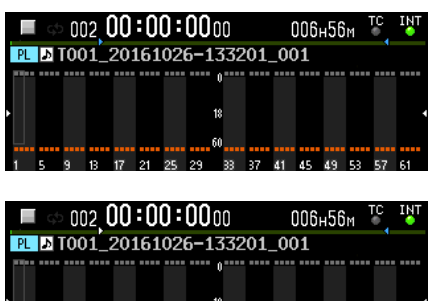

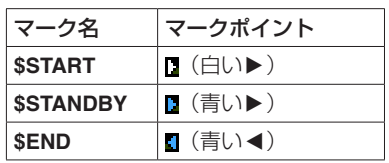

## <span id="page-27-2"></span><span id="page-27-0"></span>カレントフォルダーの全テイクでのタイムコード同期再生に対応

カレントフォルダーの全テイクでのタイムコード同期再生に対応しました。

#### 制限事項

- プレイリストモードの場合、"CHASE MODE" を "ON" に設定することはできません。
- 0 **"CHASE MODE"** が **"ON"** に設定されている際にプレイリストをロードしてプレイリストモードに切り換えた場合、 **"CHASE MODE"** は自 動的に **"OFF"** に切り換わります。
- "CASCADE MODE" が "ON" に設定されている場合、 "CHASE MODE" を "ON" に設定することはできません。 \*

#### <span id="page-27-1"></span>複数台でのタイムコード同期再生

複数台でタイムコード同期再生をするには、全機に同じタイムコードを入力したうえで全機個別に **"CHASE MODE"** を **"ON"** に設定してくだ さい。

#### 接続例:

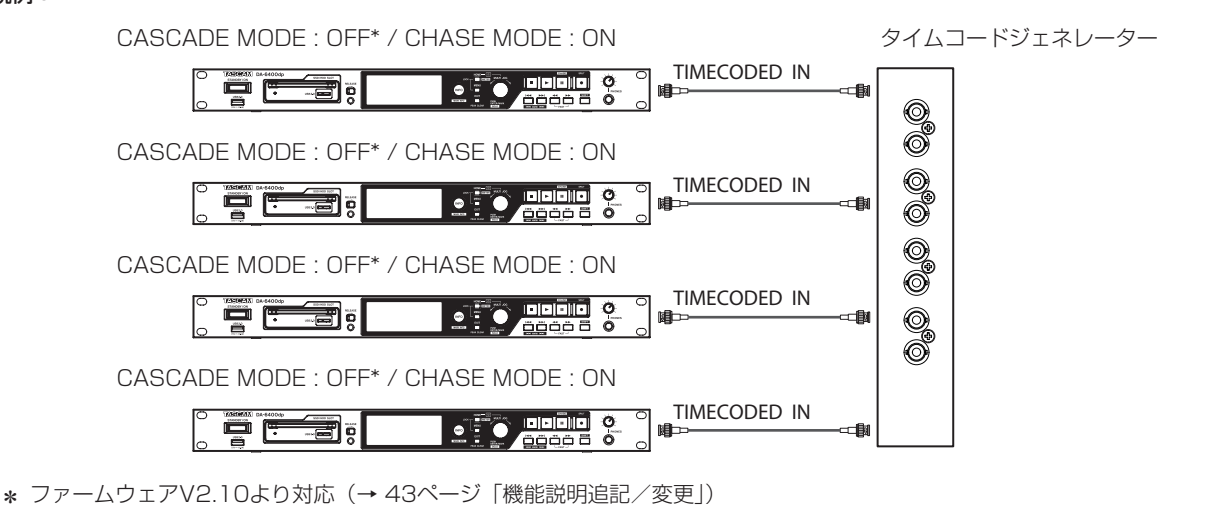

## 32bit PCM形式/ 32bit float形式のWAVファイルの再生に対応

32bit PCM形式/32bit float形式のWAVファイルの再生に対応しました。 ただし、いずれの形式とも24bitPCMに変換して再生します。

#### メモ

1つのテイクに16bit PCM/24bit、PCM/32bit、PCM/32bit floatの形式が混在していても再生可能です。

## テイクリストのソート機能を追加

テイクリストをテイクタイムコード順もしくはテイク名順に並び替える **"SORT BY NAME"** 機能と **"SORT BY TC"** 機能を **"BROWSE"** 画面 のカレントフォルダー選択時のメニューに追加しました。

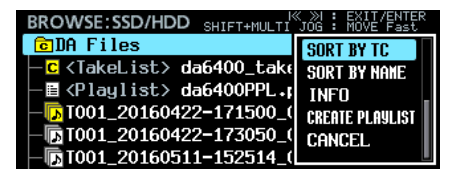

## <span id="page-28-0"></span>ホーム画面メニュー機能を追加

ホーム画面でSHIFTボタンを押しながらMENUボタンを押すことで、カレントテイクやプレイリストを操作するメニューを表示する機能を追 加しました。

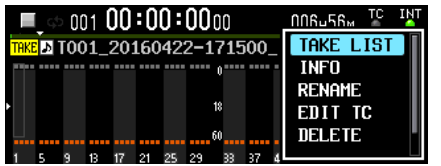

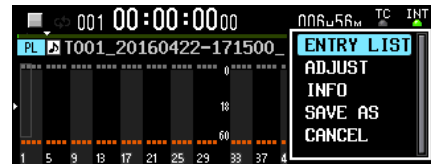

テイクリストモードで表示されるメニュー項目は、以下の通りです。

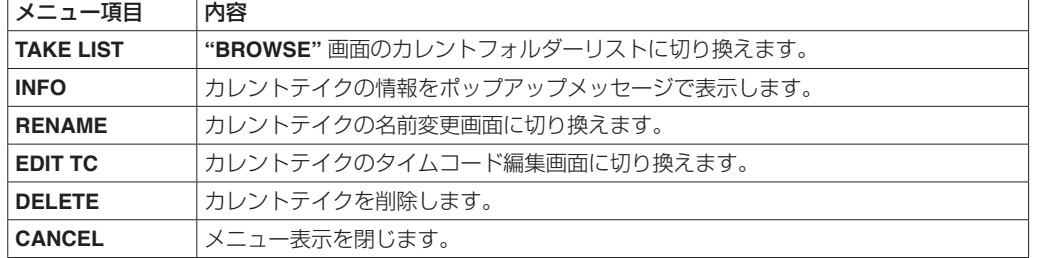

プレイリストモードで表示されるメニュー項目は、以下の通りです。

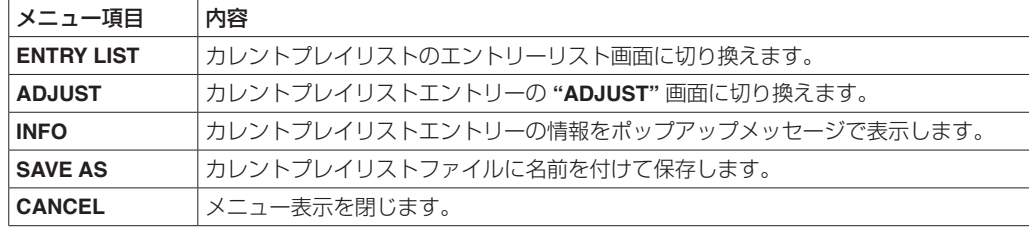

メモ

i SSD/HDDが装着されていない場合は、下記ポップアップメッセージが表示され、メニューは表示されません。

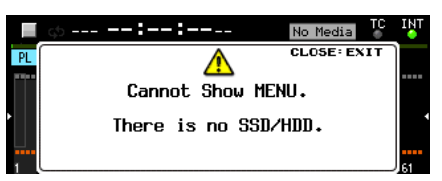

• 実行できないメニュー項目は、灰色の文字で表示されます。

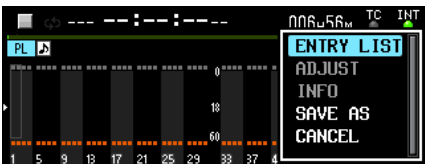

## <span id="page-29-0"></span>マイメニュー機能を追加

選択したメニューページだけを表示させるマイメニュー機能を追加しました。

よくアクセスするメニューページは表示、使わない機能や一度設定したら変更しないようなメニューページは非表示とすることで、メニュー 画面に表示されるページ数が減り、必要なメニュー項目にアクセスしやすくすることができます。

## マイメニュー機能の設定

メニュー画面に追加された **"MENU SETUP"** ページで、マイメ ニュー機能の設定を行います。

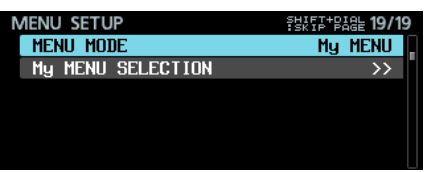

#### **"MENU MODE"**

メニュー動作モードの設定をします。

**"MENU MODE"** を選択してMULTI JOGダイヤルを押すと、メ ニュー動作モードの設定変更画面に切り換わります。

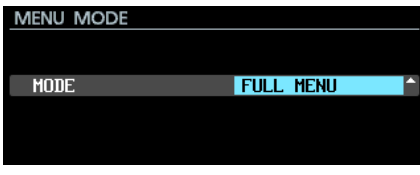

#### **"MODE"**

メニュー動作モードを選択します。

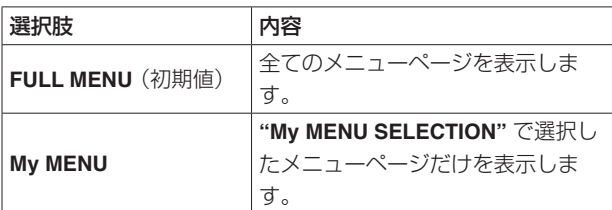

#### **"My MENU SELECTION"**

**"MENU MODE"** を **"My MENU"** に設定した際のメニューページ の表示/非表示を設定します。

**1. "My MENU SELECTION"** を選択してMULTI JOGダイヤルを 押すと、 **"My MENU SELECTION"** 画面に切り換わります。

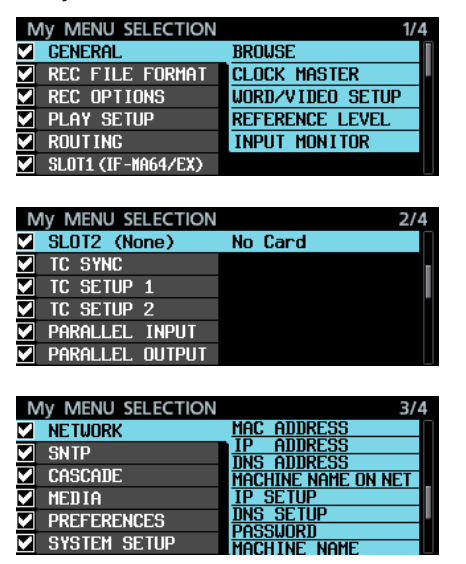

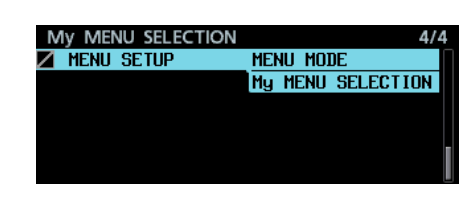

**2.** 画面左側には、ページ名と表示/非表示の設定を示すチェック ボックスが表示されます。

チェックマークがオンのページは表示、オフのページは非表示 となります。

画面右側には、カーソルで選択されたページの設定項目名が一 覧表示されます。

**3.** MULTI JOGダイヤルを回して表示/非表示を切り換えたい ページを選択します。

MULTI JOGダイヤルを押すと、チェックマークのオン/オフ が切り換わります。

チェックマークがオフのページ名と設定項目名は、グレイアウ ト表示されます。

#### 設定例:

Ī

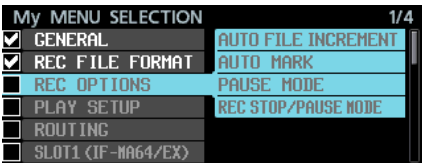

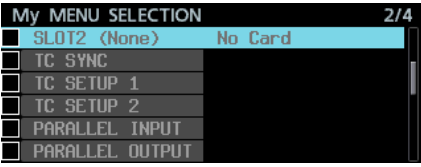

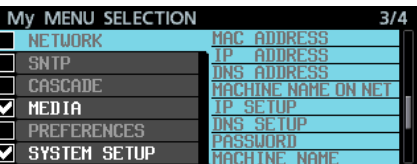

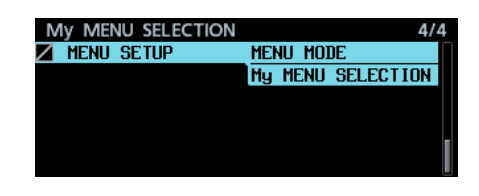

## メモ

- i **"MENU SETUP"** ページは常時表示する必要があるため、チェッ クマークではなく **" "** が表示され、非表示に設定することはで きません。
- i **"MENU MODE"** を **"FULL MENU"** に切り換えることで、ペー ジの表示/非表示設定を維持したまま、全てのメニューページ を表示することができます。

## <span id="page-30-0"></span>mDNS(Multicast DNS)に対応し、ネットワーク接続を簡単化

mDNS(Multicast DNS)に対応しました。

これにより Mac OS やmDNS対応のTelnet、VNC、FTPのアプリからDA-6400のネットワーク接続が簡単にできるようになりました。 mDNS機能により Mac OS やmDNS対応アプリに表示されるDA-6400の名称は、メニュー画面の **"NETWORK"** ページに追加された **"MACHINE NAME"** で設定します。

実際に Mac OS やmDNS対応アプリ上に表示される名称は **"MACHINE NAME ON NET"** 欄に表示されるものとなります。

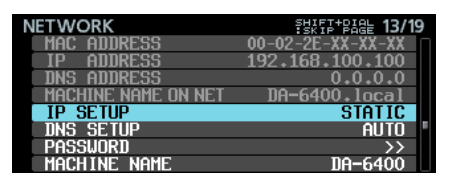

#### <span id="page-30-1"></span>MACHINE NAMEの変更

メニュー画面の **"NETWORK"** ページで **"MACHINE NAME"** を選 択してMULTI JOGダイヤルを押すと、 **"MACHINE NAME"** の編集 画面に切り換わります。

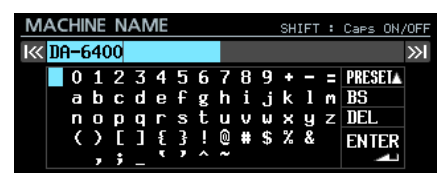

**"MACHINE NAME"** の編集方法については、取扱説明書「第4章 録音」の「文字列の編集方法」を参照ください。

#### メモ

- i **"MACHINE NAME"** の編集画面では「 . 」は入力できません。
- i 起動時やSystem DataのImport時に、 **"MACHINE NAME"** 設 定に「 . 」が含まれていた場合、自動的に「 . 」を「 - 」に変 換します。

そ の 際、INFOイ ン ジ ケ ー タ ー が 赤 く 点 灯 し、 **"ALERT INFORMATION"** 画面に下記メッセージが表示されます。 このアラート表示は、一度確認すると表示されません。

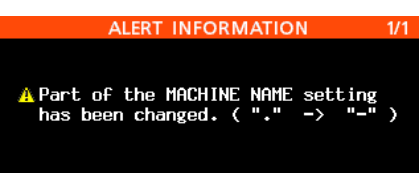

i 本機を Mac OS と同じネットワークに接続すると、 **"MACHINE NAME ON NET"** に表示された名前が Mac OS 上のファイン ダーの「共有」に以下のように表示されます。

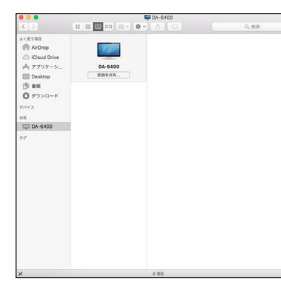

この名前の**《画面を共有…》**をクリックすると、この名前を持 つ機体へのVNC接続を開始します。

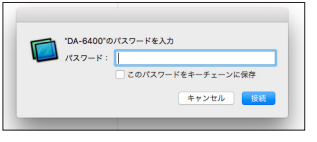

パスワード入力画面に **"NETWORK"** ページの **"PASWORD"** で 設定したパスワードを入力すると、VNC接続が開始され、 Mac OS 上で本機と同じ画面表示/操作等ができるようになります。

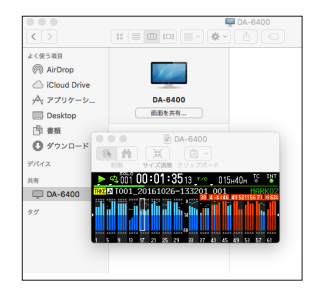

VNCについては、取扱説明書「第7章 内部設定詳細」の「VNC (ヴァーチャル・ネットワーク・コンピューティング)」を参照 ください。

• 以下は、 Mac OS のTerminalでの表示例です。 **《Remote Login (telnet)》** のServerリ ス ト に **"MACHINE NAME ON NET"** に表示された名前が表示されます。

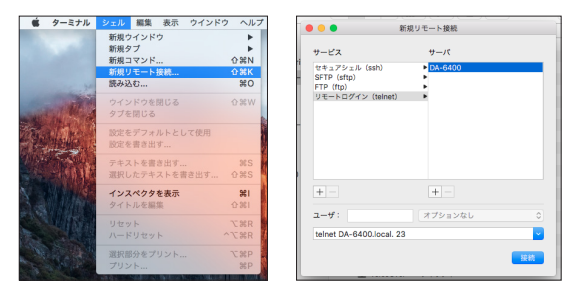

i 以下は、mDNSに対応したFTPアプリケーションでの表示例で す。

Bonjourリストに **"MACHINE NAME ON NET"** に表示された名 前が表示されています。

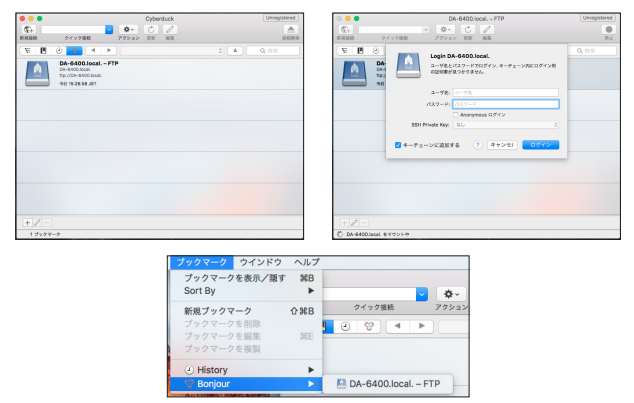

## <span id="page-31-0"></span>VNCサーバーの2種類の圧縮転送フォーマットに対応

VNCサーバーの2種類の圧縮転送フォーマットに対応し、通信量を1/10〜1/20に削減可能となりました。これにより、通信速度が遅いネッ トワーク経由でも、メーターやタイムカウンターの表示がスムーズに動くようになります。

## メニュー画面"REC FILE FORMAT"ページの"FILE NAME"設定に"None"を追加

メニュー画面 **"REC FILE FORMAT"** ページの **"FILE NAME"** 設定に **"None"** を追加しました。

この設定で録音されるファイル名は、以下のようになります。

#### T[テイク番号]\_[番号3桁]\_[チャンネル番号2桁].wav

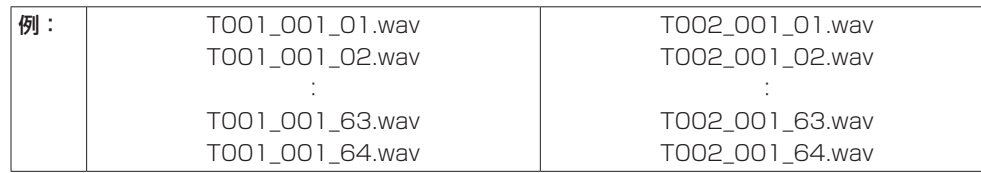

## メニュー画面のSNTPページに現在日時の表示を追加

NTPサーバーとの時刻同期の状況を確認しやすくするため、メニュー画面の **"SNTP"** ページに現在日時の表示を追加しました。

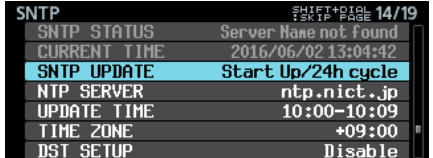

## INFORMATION画面にカレントフォルダー名の表示を追加

**"INFORMATION"** 画面にカレントフォルダー名の表示を追加しました。

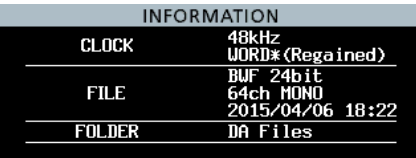

## 録音中にバッファーオーバーフローが発生した場合のマークポイント設定

録音中にバッファーオーバーフローが発生した場合、自動的にバッファーオーバーフロー発生時刻のマークポイントを設定するようにしました。 この場合のマークポイント名は、 **"BOF"** となります。

なお、バッファーオーバーフローが解消されるまでの記録音声は無音となります。

## マスタークロックに同期していないときの表示方法の変更

マスタークロックに同期していないときのオーディオ同期の状態表示を「緑インジケーターの点滅」から「赤い背景/赤いインジケーターの 点滅」に変更し、クロックエラーの発生がより分かり易いようにしました。

## BWFファイルのBEXTチャンクデータにTrack Namesなどのメタデータを追加

BWFファイルのBEXTチャンクデータにTrack Namesなどのメタデータを追加しました。

## BWFファイルにTrack NamesなどのメタデータのiXMLチャンクデータを追加

BWFファイルにTrack NamesなどのメタデータのiXMLチャンクデータを追加しました。

## <span id="page-32-0"></span>ファームウェアV1.50の新機能

ファームウェアV1.50より、次の新機能を追加しました。

● 各トラックの録音ファイル名に任意の名前を付加できるTRACK NAMES機能を追加しました。

## <span id="page-32-1"></span>TRACK NAMES機能を追加

各トラックの録音ファイル名に任意の名前を付加できるTRACK NAMES機能を追加しました。

メニュー画面 **"REC FILE FORMAT"** ページに追加された **"TRACK NAMES"** 項目と **"EDIT TRACK NAMES"** 項目で設定を行います。

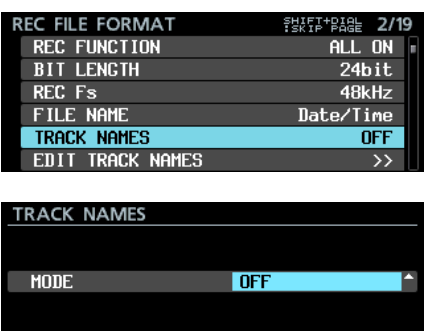

#### TRACK NAMES MODE

TRACK NAMES機能の動作モードを選択します。

選択肢

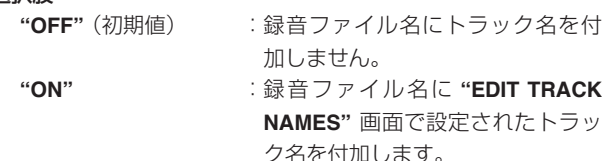

## メモ

**"EDIT TRACK NAMES"** 画面のトラック名設定が空の場合、 **"TRACK NAMES MODE"** 項目が **"ON"** でも録音ファイル名に トラック名は付加されません。

#### 各チャンネルのトラック名の変更手順

**1.** メニュー画面 **"EDIT TRACK NAMES"** 項目を選択してMULTI JOGダイヤルを押すと、 **"EDIT TRACK NAMES"** 画面に切り 換わります。

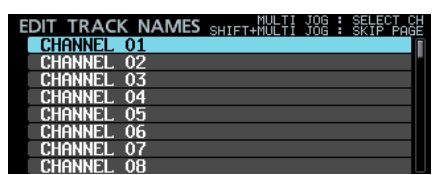

**2.** MULTI JOGダイヤルでトラック名を変更したいチャンネルを 選択し、MULTI JOGダイヤルを押すと選択したチャンネルの トラック名変更画面に切り換わります。

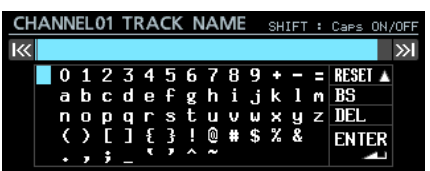

名前の編集方法については、取扱説明書「第4章 録音」の「文 字列の編集方法」を参照ください。

## メモ

- 以下のトラック名は、トラック番号と区別が付かなくなるため 入力できません。
	- 2桁の数字(例: 01)
	- **末尾がアンダースコア+2桁の数字(例: Mic\_01)**
	- 先頭が2桁の数字+アンダースコア (例: 01\_Mic)
	- アンダースコア+2桁の数字+アンダースコアを含む(例: Mic\_01\_sub)

これらのトラック名を入力して **"ENTER"** にカーソルを合わせ てMULTI JOGダイヤルを押すと、以下のメッセージが表示さ れます。

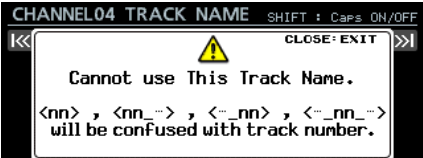

以下のトラック名は入力できます。

- ●「-01」 :ハイフン+2桁数字
- 「001」 :3桁数字
- o「1」 :1桁数字
- 「Mic01 | : 英字+アンダースコア無しの2桁の数字
- 「Mic-01」 :英字+ハイフン+2桁の数字
- 「01Mic」 : アンダースコア無しの2桁の数字+英字
- 「01-Mic」 : 2桁の数字+ハイフン+英字
- ●「Mic01\_subl:2桁数字と前後の書式が「\_nn | ではない
- 「Mic\_01sub」: 2桁数字と前後の書式が「\_nn\_」ではない
- •起動時やSystem DataのImport時に、ルール違反のTRACK NAME設定があった場合は、ルール違反のTRACK NAME設定 を下記変換ルールに則って自動的に変換します。

 「nn」 e 「-nn」 「…\_nn」 e 「…-nn」 「nn\_…」 e 「nn-…」 「…\_nn\_…」 e 「…-nn-…」 (nn:2桁の数字)

そ の 際、INFOイ ン ジ ケ ー タ ー が 赤 く 点 灯 し、 **"ALERT INFORMATION"** 画面に下記メッセージが表示されます。 このアラート表示は、一度確認すると表示されません。

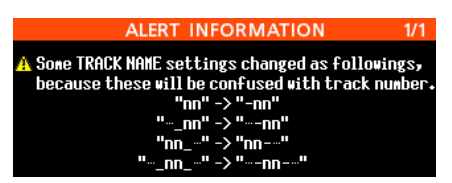

## "TRACK NAMES MODE"がONの時の録音ファイル名 の形式

**"TRACK NAMES MODE"** がオンに設定されている場合、録音ファ イル名は以下の形式になります。

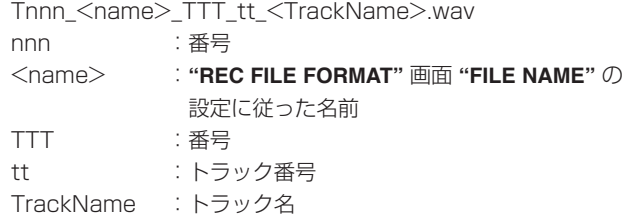

#### 例)

- **チャンネル32のトラック名が "Mic01" の場合のファイル名** T001\_20170501-203015\_001\_32\_Mic01,wav
- **チャンネル33のトラック名が "Guitar" の場合のファイル名**

T001\_20170501-203015\_001\_33\_Guitar,wav 注意

バージョン1.50より前のDA-6400では、トラック名が付加さ れたファイルを含んだテイクを同一のテイクとして認識できず、 トラック名が付加されたファイルが1ファイルだけのテイクと して誤認識されてしまいます。

トラック名が付加されたファイルを含んだテイクを再生した い場合は、再生するDA-6400のファームウェアバージョンを 1.50以上にアップデートしてください。

バージョン1.50より前のDA-6400で再生させたい場合は、テ イクのファイル名にトラック名を付加しないようにしてくださ い。

## <span id="page-34-0"></span>ファームウェアV1.40の新機能

ファームウェアV1.40より、次の新機能を追加しました。

● アナログ出力インターフェースカード TASCAM IF-AN16/OUT に対応しました。

## アナログ出力インターフェースカード TASCAM IF-AN16/OUT対応

アナログ出力インターフェースカード TASCAM IF-AN16/OUT に対応しました。

本機のSLOT 1またはSLOT 2に装着すると、メニュー画面の **"SLOT1"** ページまたは **"SLOT2"** ページに下記内容が表示されま す。

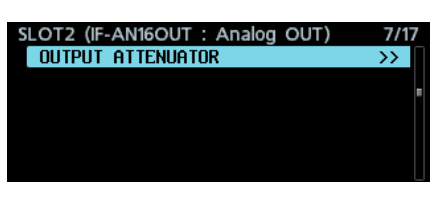

#### メモ

i IF-AN16/OUTは、本機のマスタークロックに設定できません。 設定しようとすると下記ポップアップメッセージが表示されま す。

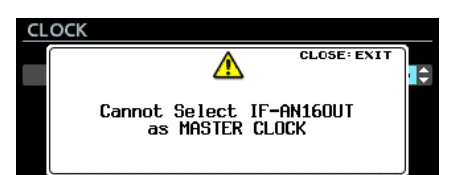

i スロットカードをIF-AN16/OUTに差し換えた際や **"SYSTEM BACKUP"** 設定をインポートした際、「マスタークロックがIF-AN16/OUT」という不正な状態が発生することがあります。 この場合、マスタークロックの設定が自動的に **"Internal"** に切 り換えられ、INFOインジケーターが赤色点灯します。この状態 で **"INFORMATION"** 画面を表示すると、下記アラートメッセー ジが表示されます。このメッセージは、一度確認すると表示さ れなくなります。

# A Cannot use IF-AN16/OUT as MASTER CLOCK.<br>MASTER CLOCK changed to Internal.

●本機の入力信号に、IF-AN16/OUTが装着されているスロッ トの入力信号をアサインしている場合、 **"PREFERENCES"**  ページの **"NO SIGNAL ERROR CHECK"** 項目が **"ON"** に設定 されていると、INFOインジケーターが赤色点灯し **"ERROR INFORMATION"** 画面に **"SLOT1 has no signal"** のようなエ ラーメッセージが表示されます。

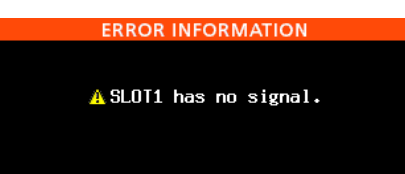

このようなエラー表示をしたくない場合は、 **"PREFERENCES"**  ページの **"NO SIGNAL ERROR CHECK"** 項目を **"OFF"** に設定 してください。

## 出力レベルの調整

接続する機器に合わせてIF-AN16/OUTの出力レベルを16チャン ネル個別または一括で調整することができます。

**1.** メニュー画面の **"SLOT1"** ページまたは **"SLOT2"** ページの **"OUTPUT ATTENUATOR"** 項目を選択してMULTI JOGダイ ヤルを押すと、該当スロットのOUTPUT ATTENUATOR設 定一覧表示に切り換わります。

| SLOT2 (IF-AN16OUT: Analog OUT) |    |  |
|--------------------------------|----|--|
| <b>OUTPUT ATTENUATOR</b>       | >> |  |
|                                |    |  |
|                                |    |  |
|                                |    |  |
|                                |    |  |
|                                |    |  |

[ **"SLOT2"** ページ]

| SLOT2(IF-AN16OUT) OUTPUT ATT.   |                     |
|---------------------------------|---------------------|
| <b>OUTPUT 01</b>                | 0.0dB               |
| <b>OUTPUT</b><br>0 <sup>2</sup> | $0.0d$ B            |
| 03<br>MITPIIT                   | 0.0dB               |
| MITPIIT<br>04                   | $0.0d$ B            |
| <b>OUTPUT</b><br>05             | $0.0d$ <sub>B</sub> |
| <b>OUTPUT</b><br>06             | $0.0d$ B            |
| דוופדווח<br>07                  | $0.0d$ B            |
| OUTPUT<br>0R                    | $0.0d$ B            |

[OUTPUT ATTENUATOR設定一覧]

**2.** MULTI JOGを回して設定を変更したいチャンネルを選択し、 MULTI JOGダイヤルを押すとOUTPUT ATTENUATOR設 定変更画面に切り換わります。

| SLOT2(IF-AN16/OUT) OUTPUT ATT. KK >>1:CURSOR |            |  |  |
|----------------------------------------------|------------|--|--|
|                                              |            |  |  |
| <b>FOLL NUDE</b>                             | Individual |  |  |
| OUTPUT 01                                    | 0.0dB      |  |  |
|                                              |            |  |  |
|                                              |            |  |  |
|                                              |            |  |  |

[OUTPUT ATTENUATOR設定変更画面]

**3. "EDIT MODE"** 項目を選択し、MULTI JOGダイヤルを回して 設定値の変更方法を選択します。

MULTI JOGダイヤルを押すと、カーソルが次の項目へ移動し ます。144 / ▶▶ボタンを押して、カーソルを移動すること もできます。

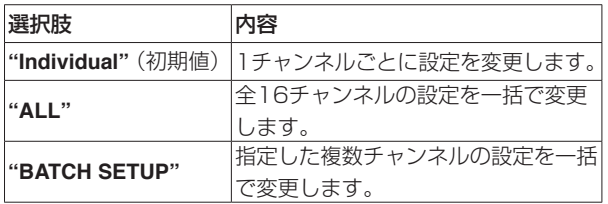

**4.** 出力レベルを調整します。 選択肢: **"0.0dB"** (初期値)~ **"-14.0dB"** (0.5dB/step)

#### 4.1 EDIT MODE: **"Individual"** 時

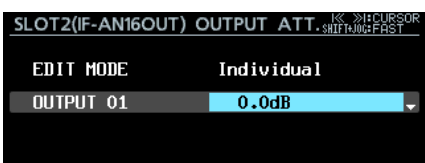

選択枠の左側には、step1で選択した出力チャンネル名が表 示されます。

MULTI JOGダイヤルを回すと、出力レベルを変更/設定します。 MULTI JOGダイヤルを押すと、OUTPUT ATTENUATOR 設定一覧画面に切り換わります。

#### 4.2 EDIT MODE: **"ALL"** 時

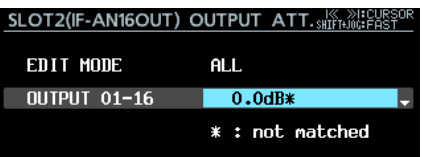

MULTI JOGダイヤルを回すと、全チャンネルの出力レベル を変更/設定します。

MULTI JOGダイヤルを押すと、表示されている出力レベル 値が全チャンネルに設定され、OUTPUT ATTENUATOR 設定一覧画面に切り換わります。

#### 4.3 EDIT MODE: **"BATCH SETUP"** 時

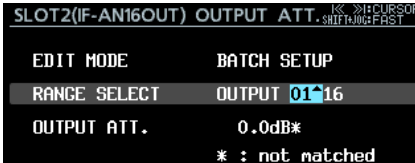

2行目の選択枠の左側には、 **"RANGE SELECT"** と表示され ます。

MULTI JOGダイヤルまたは I<< />→ > ボタンを押して水色 のカーソルを移動し、MULTI JOGダイヤルを回して設定を 変更したいチャンネルの開始番号と終了番号を設定します。 一番下の **"OUTPUT ATT."** 項目に水色のカーソルを移動し、

MULTI JOGダイヤルを回すと、対象チャンネルの出力レベ ルを変更/設定します。

MULTI JOGダイヤルを押すと、表示されている出力レベル 値が対象チャンネルに設定され、OUTPUT ATTENUATOR 設定一覧画面に切り換わります。

#### メモ

- i **"EDIT MODE"** 項目が **"ALL"** とき、出力レベル値にはOUTPUT 01の設定が表示されます。
- i **"EDIT MODE"** 項目が **"BATCH SETUP"** とき、出力レベル値に は **"RANGE SELECT"** 項目で選択した開始チャンネルの設定が 表示されます。
- 操作対象チャンネルの設定値が一致していない場合、出力レベル 値末尾に **"**\***"** が表示されます。該当スロットの操作対象チャン ネルの設定値が全て一致している場合、 **"**\***"** は表示されません。

## <span id="page-36-0"></span>ファームウェアV1.30の新機能

ファームウェアV1.30より、次の新機能を追加しました。

- iPad 専用リモートコントロールアプリケーション TASCAM DA-6400 Control対応の追加
- AES/EBUインターフェースカード TASCAM IF-AE16 対応の追加
- SMPTEタイムコードに同期してカレントテイクを再生する機能の追加 (V3.10で機能をアップデートしました)
- リピート再生機能の動作モード·VAMPINGモードの追加
- 1チャンネルごとの入出力信号ルーティング設定の追加
- NO SIGNAL エラー確認機能のオン/オフ設定の追加
- ボタンの長押しで録音を停止させる機能の追加

## iPad 専用リモートコントロールアプリケーション TASCAM DA-6400 Control対応の追加

iPad 専用リモートコントロールアプリケーション TASCAM DA-6400 Controlに対応しました。

## AES/EBUインターフェースカード TASCAM IF-AE16 対応の追加

AES/EBUインターフェースカード TASCAM IF-AE16に対応し ました。

本機のSLOT 1またはSLOT 2に装着すると、メニュー画面の **"SLOT1"** ページまたは **"SLOT2"** ページに下記内容が表示されま す。

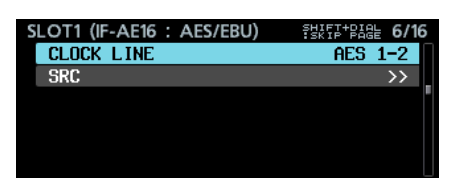

#### CLOCK LINE

IF-AE16を装着したスロットを本機のクロックマスターに選択 した場合にクロックマスターとする信号ラインを選択します。

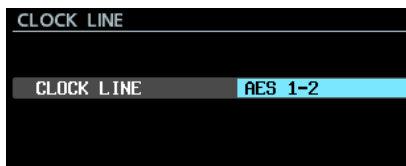

選択肢: **"AES 1-2"** (初期値)、 **"AES 3-4"** 、 **"AES 5-6"** 、  **"AES 7-8"** 、 **"AES 9-10"** 、 **"AES 11-12"** 、  **"AES 13-14"** 、 **"AES 15-16"** 

#### メモ

●IF-AE16が装着されたスロットがマスタークロックに選択され ている場合、 **"GENERAL"** ページの **"CLOCK MASTER"** 項目か ら表示される **"CLOCK"** 画面でも **"CLOCK LINE"** 項目の設定 を切り換えることができます。また、IF-AE16が装着されたス ロットをマスタークロックに選択する場合は、 **"APPLY"** 表示に カーソルを合わせてMULTI JOGダイヤルを押すことで設定が 切り換わります。

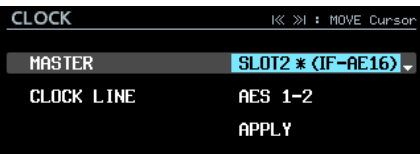

i **"SRC"** 項目が **"ON"** に設定された信号ラインは、マスターク ロックとして選択できません。この場合、下記ポップアップメッ セージが表示されます。

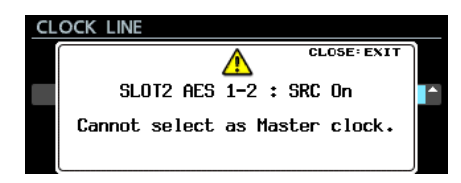

#### <span id="page-37-0"></span>SRC

各信号ラインのサンプルレートコンバーターのオン/オフを設 定します。

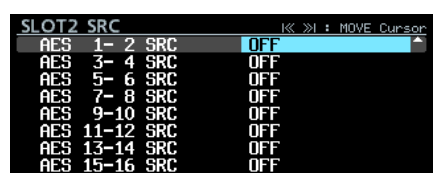

選択肢: **"OFF"** (初期値)、 **"ON"** 

#### メモ

i マスタークロックに選択されている信号ラインは、 **"SRC"** 項目 を **"ON"** に切り換えできません。この場合、下記ポップアップ メッセージが表示されます。

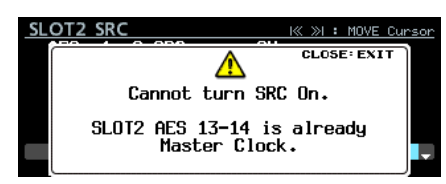

i IF-AE16を装着した際、本体に設定されている **"SRC"** 項目の 設定とクロックマスター設定によっては、「CLOCK MASTER に選択されているIF-AE16信号ラインのSRCがON」という不 正な状態が発生することがあります。 この場合、該当信号ラインの **"SRC"** 項目の設定が自動的にオフ

に切り換えられ、INFOインジケーターが赤色点灯します。この

状態でINFOボタンを押すと、下記のアラートメッセージが表示 されます。このメッセージは、一度確認すると表示されなくな ります。

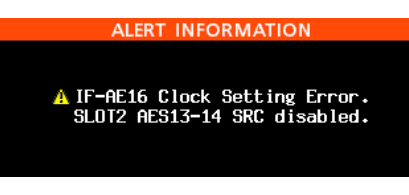

i IF-AE16の入力信号にエラーが発生している場合、INFOイン ジケーターが赤色点灯します。この状態でINFOボタンを押すと、 下記のような内容が表示されます。ただし、入力信号にエラー があってもミュートしません。

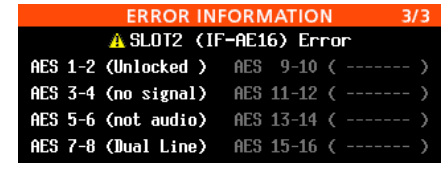

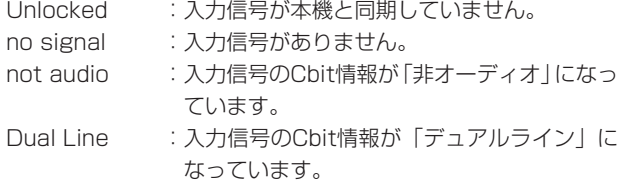

## <span id="page-37-1"></span>SMPTEタイムコードに同期してカレントテイクを再生する機能の追加

リアパネルのTIMECODE IN端子に入力されるSMPTEタイムコードに同期してカレントテイクを再生する機能を追加しました。 これにともない、メニュー画面に **"TC SYNC"** ページを追加しました。

#### タイムコード同期再生の設定

メニュー画面の **"TC SYNC"** ページを使って、タイムコード同期再 生の設定を行います。

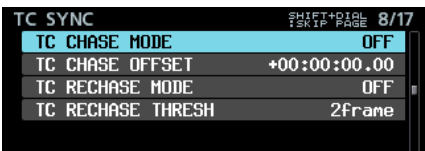

#### TC CHASE MODE

タイムコード同期運転動作のオン/オフを設定します。

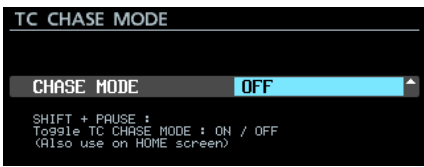

選択肢: **"OFF"** (初期値)、 **"ON"** 、 **"ALWAYS ON"**

#### メモ

- i **"ALWAYS ON"** の選択肢は、V3.10で追加しました。
- フロントパネルのSHIFTボタンを押しながらII [CHASE] ボタ ンを押すことでもオン/オフの切り換えができます。
- i **"TC CHASE MODE"** が **"ON"** のときは、以下の条件で **"OFF"** になります。
	- · 電源を「OFF」にしたとき
	- メディアを入れ替えたとき
	- プレイリストモードに切り替えたとき

i **"TC CHASE MODE"** が **"ALWAYS ON"** のときは、上記の条件 でも **"OFF"** に変わりません。ただし、以下の条件では同期再生 を行いません。

· プレイリストモードのとき

#### TC CHASE OFFSET

入力タイムコードに対するタイムコードオフセットを設定する ことができます。

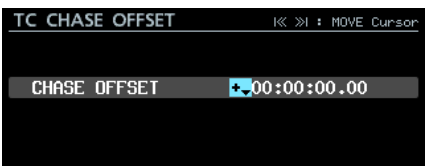

**"-23:59:59.29"** から **"+23:59:59.29"** の範囲で設定できます。 (初期値: **"+00:00:00.00"** )

#### TC RECHASE MODE

タイムコード同期再生中に同期がずれた場合に、再同期する機 能のオン/オフを設定します。

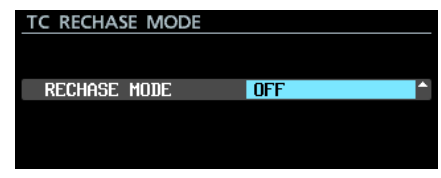

選択肢: **"OFF"** (初期値)、 **"ON"** 

*38 TASCAM DA-6400/DA-6400dp*

<span id="page-38-0"></span>**"OFF"** に設定した場合には、一度同期したあとは入力タイム コードを無視して自由走行するフリーランモードとして動作し ます。**"ON"** に設定した場合には、 **"TC RECHASE THRESH"** 画 面で設定したしきい値以上同期がずれた段階でリチェイス動作 を開始します。

#### TC RECHASE THRESHOLD

リチェイス動作を開始する同期ずれのしきい値を設定します。

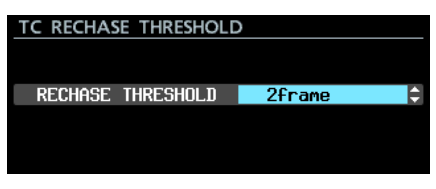

選択肢: **"1/3frame"** 、 **"1frame"** 、 **"2frame"** (初期値)、  **"5frame"** 、 **"10frame"** 

#### 同期再生の操作手順

- **1.** 同期再生させたいテイクをカレントテイクにします。
- **2.** 以下のいずれかの操作で同期運転をオンにします。
	- フロントパネルのSHIFTボタンを押しながらⅡ [CHASE] ボタンを押す。
	- o メニュー画面の **"TC SYNC"** ページで **"TC CHASE MODE"** 項目を **"ON"** に設定する。

停止状態でオンにした場合は、再生待機状態になります。 このとき、ホーム画面の **" "** インジケーターが **" "** インジ ケーター に変わり点滅します。また、ホーム画面のテイク番 号の表示が消灯します。

**3.** 再生待機状態で入力タイムコードがスタートすると、自動的に 再生状態に切り換わり、ホーム画面の **" "** インジケーターが 緑色に点灯します。 入力タイムコードがカレントテイクと一致しない場合、音は出

## リピート再生機能の動作モード・VAMPINGモードの追加

リピート再生機能の動作モードに **"VAMPING"** を追加しました。 こ れ に と も な い、 メ ニ ュ ー 画 面 の **"PLAY SETUP"** ページの **"REPEAT MODE"** 項目の選択肢が、下記の3種類になりました。

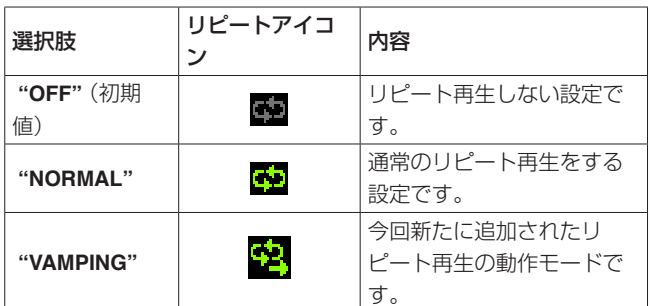

#### REPEAT MODE:VAMPING時の動作

このモードに設定すると、 **"PLAY MODE"** 画面の設定状態に関わら ず、カレントテイクをリピート再生します。

リピート再生中に▶ボタン\*を押すと、カレントテイクの最後まで 再生したあと、自動的に次のテイクに移行してリピート再生します。

\* 本体フロントパネルおよび、パラレル、シリアル、ネットワー クの各種コントロールからの再生開始操作

#### 力されません。

こ の 際、 ホ ー ム 画 面 の テ イ ク 名 表 示 部 に は **"no take at current time"** と表示されます。

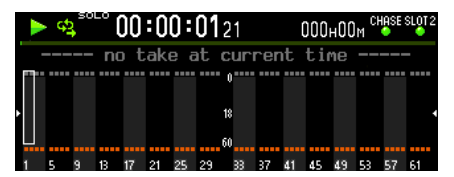

入力タイムコードがカレントテイクと一致した場合、カレント テイクの音が出力され、ホーム画面のテイク名表示部にテイク 名が表示されます。

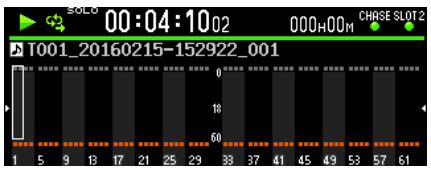

**4.** タイムコード同期再生中に■ボタンを押すと、再生を停止し ます。

このとき、ホーム画面の **" "** インジケーターが点滅します。

- 5. 停止状態でタイムコード同期再生を再開するには、▶ボタン かⅡ [CHASE] ボタンを押します。
- **6.** 同期運転をオフにするには、以下のいずれかの操作をします。
	- フロントパネルのSHIFTボタンを押しながらⅡ [CHASE] ボタンを押す。
	- o メニュー画面の **"TC SYNC"** ページで **"TC CHASE MODE"** 項目を **"OFF"** に設定する。

このとき、ホーム画面の **" "** インジケーターは、 **" "** インジ ケーター に戻ります。

このモードの間、ホーム画面のリピートアイコンに **" "** マークが 追加表示されます。

リピート再生中に7ボタンが押されて次テイクに移行するまでの 間、リピートアイコンの **" "** マークが点滅表示に切り換わります。 次テイクに移行すると **" "** マークが点灯表示に切り換わります。

メモ

● 再生中のカレントテイクの残り時間が5秒未満に▶ボタンを押 された場合は、下記メッセージが表示され、もう一度テイク先 頭から末尾までリピート再生したあとに次テイクへの移行動作 が行われます。

この場合は、テイク先頭に戻ったあとに **" "** マークが点滅表示 に切り換わります。

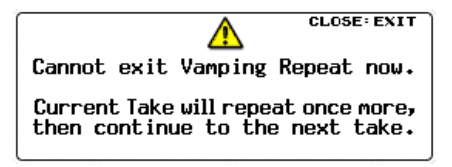

i 次テイクに移行するまでの間( **" "** マーク点滅中)に、停止/ 再生待機/早送り/早戻し/スキップ/マークスキップの各動 作を行った場合は、次テイクへの移行動作は取り消され、カレ ントテイクのリピート再生状態になります。 この際、 **" "** マークが点灯表示に切り換わります。

## <span id="page-39-0"></span>1チャンネルごとの入出力信号ルーティング設定の追加

入力信号のルーティング設定が1チャンネルごとにできるようにな りました。また、出力信号のルーティング設定ができるようになり ました。

これにともない、メニュー画面の **"INPUT ROUTING1"** ページと **"INPUT ROUTING2"** ページは、 **"ROUTING"** ページに変更となり ました。

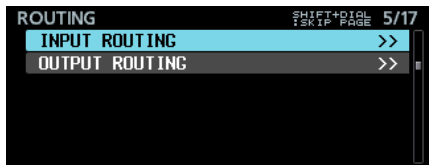

## 入力信号のルーティング設定

入力信号のルーティングを設定します。

**1. "ROUTING"** ページを表示して **"INPUT ROUTING"** 項目を選 択しMULTI JOGダイヤルを押すと、 **"INPUT ROUTING"** 設定 一覧表示に切り換わります。

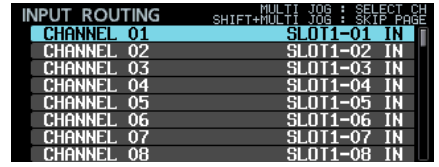

[ **"INPUT ROUTING"** 設定一覧表示]

## メモ

入力信号が64チャンネル未満のインターフェースカードを装着 している場合、無効な入力端子名は灰色で表示されます。 例えば、16チャンネルI/OのIF-AE16をSLOT1に装着している場 合は、 **"SLOT1-17 IN"** ~ **"SLOT1-64 IN"** が灰色で表示されます。

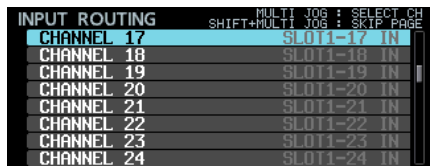

**2.** MULTI JOGダイヤルを回して設定を変更したいチャンネルを 選択しMULTI JOGダイヤルを押すと、 **"INPUT ROUTING"** 設 定変更画面に切り換わります。

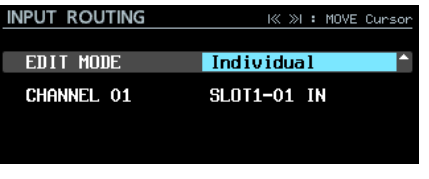

[ **"INPUT ROUTING"** 設定変更画面]

**3. "EDIT MODE"** 項目を選択して、設定値の変更方法を選択します。 MULTI JOGダイヤルを押してEDIT MODEを確定すると、 カーソルが次の項目へ移動します。<<<<<>>■ て、カーソルを移動することもできます。

選択肢

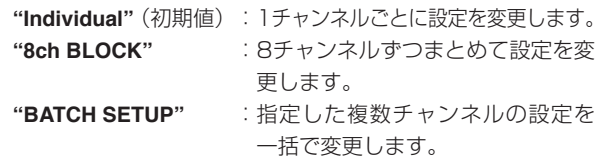

- **4.** 選択した **"EDIT MODE"** 項目に対して操作が異なります。
	- o EDIT MODE: **"Individual"** 選択時

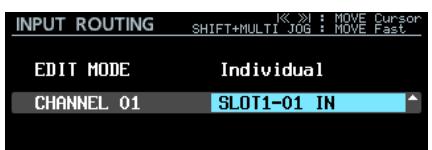

選択枠の左側には、手順1. で選択したチャンネル名が表示 されます。

MULTI JOGダイヤルを回して入力信号を選択します。

選択肢: **"SLOT1-01 IN"** ~ **"SLOT1-64 IN" "SLOT2-01 IN"** ~ **"SLOT2-64 IN"** (128種類)

MULTI JOGダイヤルを押して設定値を確定すると、 **"INPUT ROUTING"** 設定一覧表示に切り換わります。

o EDIT MODE: **"8ch BLOCK"** 選択時

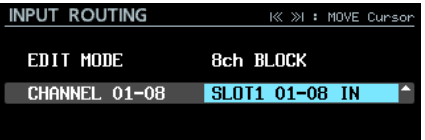

選択枠の左側には、手順1. で選択したチャンネルが含まれ る8チャンネルのブロックが表示されます。

MULTI JOGダイヤルを回して、入力信号ブロックを選択し ます。

選択肢: **"SLOT1 01-08"** 、 **"SLOT1 09-16"** 、 **"SLOT1 17-24"** 、 **"SLOT1 25-32"** 、 **"SLOT1 33-40"** 、 **"SLOT1 41-48"** 、 **"SLOT1 49-56"** 、 **"SLOT1 57-64"** 、 **"SLOT2 01-08"** 、 **"SLOT2 09-16"** 、 **"SLOT2 17-24"** 、 **"SLOT2 25-32"** 、 **"SLOT2 33-40"** 、 **"SLOT2 41-48"** 、 **"SLOT2 49-56"** 、 **"SLOT2 57-64"** (16種類)

MULTI JOGダイヤルを押して設定値を確定すると、 **"INPUT ROUTING"** 設定一覧表示に切り換わります。

o EDIT MODE: **"BATCH SETUP"** 選択時

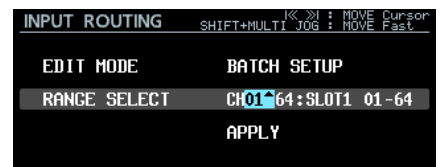

選択枠の左側には、 **"RANGE SELECT"** 項目と表示されます。 MULTI JOGダイヤルまたは1→ / ▶▶ボタンを押して水 色のカーソルを移動し、MULTI JOGダイヤルを回して以下 を設定します。

- 設定を変更したいチャンネルの開始番号と終了番号
- ルーティングしたい入力信号のスロット番号と入力端子 の開始番号

**"APPLY"** に水色のカーソルを移動してMULTI JOGダイヤ ルを押すと、確認ポップアップメッセージが表示されます。

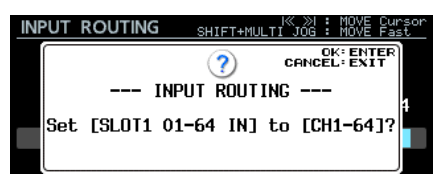

確認ポップアップメッセージ表示中にMULTI JOGダイヤル を押すと、指定した複数チャンネルの設定を一括で変更し、 **"INPUT ROUTING"** 設定一覧表示に切り換わります。 確認ポップアップメッセージ表示中にEXIT [PEAK CLEAR] ボタンを押すと、メッセージを閉じます。

#### 出力信号のルーティング設定

出力信号のルーティングを設定します。

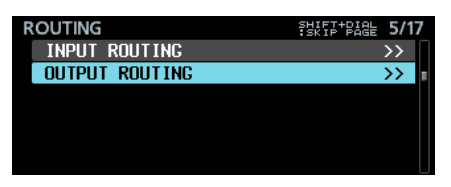

**1. "ROUTING"** ページを表示して **"OUTPUT ROUTING"** を選択 しMULTI JOGダイヤルを押すと、 **"OUTPUT ROUTING"** 設 定一覧表示に切り換わります。

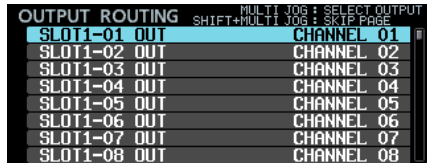

[ **"OUTPUT ROUTING"** 設定一覧表示]

#### メモ

出力信号が64チャンネル未満のインターフェースカードを装着 している場合、無効な出力端子名は灰色で表示されます。 例えば、16チャンネルI/OのIF-AE16をSLOT1に装着してい る場合は、 **"SLOT1-17 OUT"** ~ **"SLOT1-64 OUT"** が灰色で表示 されます。

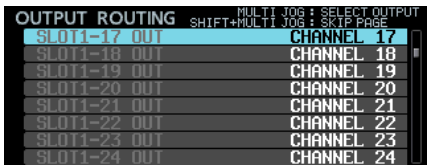

**2.** MULTI JOGダイヤルを回して設定を変更したい出力端子を選 択し、MULTI JOGダイヤルを押すと **"OUTPUT ROUTING"**  設定変更画面に切り換わります。

| <b>OUTPUT ROUTING</b> | I≪ ≫I: MOVE Cursor |  |
|-----------------------|--------------------|--|
|                       |                    |  |
| <b>FRIT MODE</b>      | Individual         |  |
| SLOT1-01 OUT          | CHANNEL 01         |  |
|                       |                    |  |
|                       |                    |  |

[ **"OUTPUT ROUTING"** 設定変更画面]

**3. "EDIT MODE"** 項目を選択して、設定値の変更方法を選択しま す。

MULTI JOGダイヤルを押してEDIT MODEを確定すると、 カーソルが次の項目へ移動します。 |<< />■ / ▶▶ ボタンを押し て、カーソルを移動することもできます。

選択肢

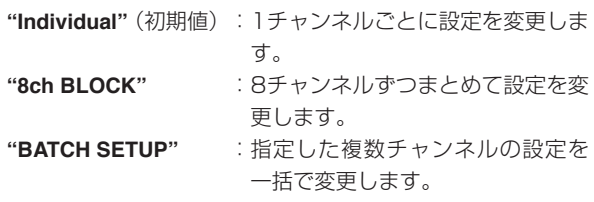

- **4.** 選択した **"EDIT MODE"** 項目に対して操作が異なります。
	- o EDIT MODE: **"Individual"** 選択時

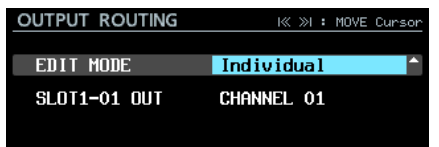

選択枠の左側には、手順1. で選択した出力端子名が表示さ れます。

MULTI JOGダイヤルを回して出力信号を選択します。

#### 選択肢: **"CHANNEL 01"** ~ **"CHANNEL 64"** (64種類)

MULTI JOGダイヤルを押して設定値を確定すると、 **"OUTPUT ROUTING"** 設定一覧表示に切り換わります。

o EDIT MODE: **"8ch BLOCK"** 選択時

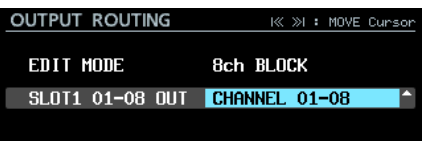

選択枠の左側には、手順1. で選択した出力端子が含まれる8 チャンネルのブロックが表示されます。

MULTI JOGダイヤルを回して出力信号ブロックを選択します。

選択肢: **"CHANNEL 01-08"** 、 **"CHANNEL 09-16"** 、  **"CHANNEL 17-24"** 、 **"CHANNEL 25-32"** 、  **"CHANNEL 33-40"** 、 **"CHANNEL 41-48"** 、  **"CHANNEL 49-56"** 、 **"CHANNEL 57-64"** (8種 類)

MULTI JOGダイヤルを押して設定値を確定すると、 **"OUTPUT ROUTING"** 設定一覧表示に切り換わります。

o EDIT MODE: **"BATCH SETUP"** 選択時

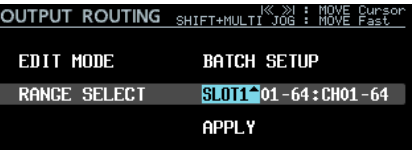

選択枠の左側には、 **"RANGE SELECT"** 項目と表示されます。 MULTI JOGダイヤルまたは <<< />→ ボタンを押して水 色のカーソルを移動し、MULTI JOGダイヤルを回して以下 を設定します。

- 設定を変更したいスロット番号と出力端子の開始番号と 終了番号
- ルーティングしたいチャンネルの開始番号

**"APPLY"** に水色のカーソルを移動してMULTI JOGダイヤ ルを押すと、確認ポップアップメッセージが表示されます。

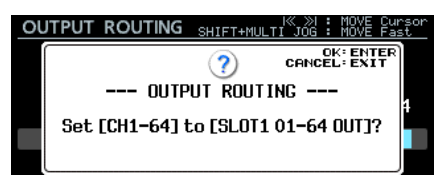

確認ポップアップメッセージ表示中にMULTI JOGダイヤル を押すと、指定した複数チャンネルの設定を一括で変更し、 **"OUTPUT ROUTING"** 設定一覧表示に切り換わります。 確認ポップアップメッセージ表示中にEXIT [PEAK CLEAR] ボタンを押すと、メッセージを閉じます。

## <span id="page-41-0"></span>NO SIGNAL エラー確認機能のオン/オフ設定の追加

オーディオ信号を入力しないで本機を使用したい場合(再生専用機 など)に、 **"no signal"** エラーを表示しないようにする設定を追加 しました。

メニュー画面の **"PREFERENCES"** ページに追加された **"NO SIGNAL ERROR CHECK"** 項目で **"NO SIGNAL"** エラー確認機能 のオン/オフを設定します。

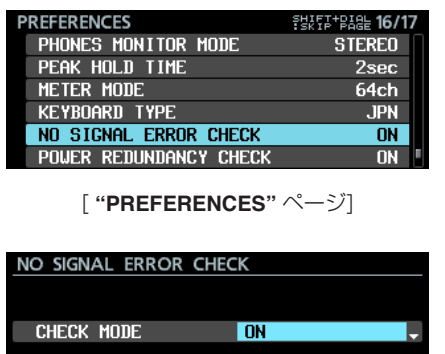

[ **"NO SIGNAL ERROR CHECK"** 画面]

## ボタンの長押しで録音を停止させる機能の追加

録音中の誤操作による録り逃し防止のために、ボタンの長押しで録 音を停止させる機能を追加しました。

メニュー画面の **"REC OPTIONS"** ページに追加された **"REC STOP/PAUSE MODE"** 項目で、ボタンの長押しで録音を停止させ る機能の設定を変更します。

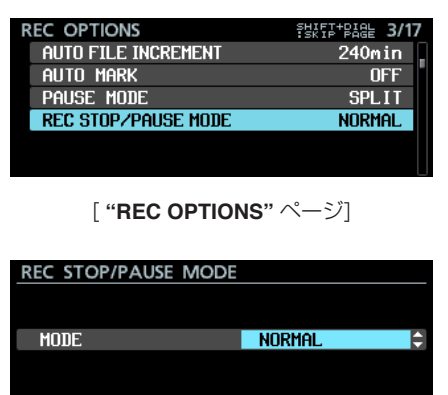

[ **"REC STOP/PAUSE MODE"** 画面]

#### 選択肢

**"NORMAL"** (初期値):

録音中に■ボタン/ II [CHASE] ボタンを押すと、即座 に録音停止/録音一時停止します。

#### **"HOLD"** :

録音中に■ボタン/ Ⅱ [CHASE] ボタンを3秒間押し続 けると、録音停止/録音一時停止します。 録音中に■ボタン/ II [CHASE] ボタンを押し続けた時 間が3秒未満の場合、録音を継続し、下記メッセージを表 示します。

#### 選択肢

- **"ON"** (初期値):オーディオ入力信号が接続されていないと き、入力信号の接続が切れた状態と判断 し、INFOインジケーターを赤色に点灯し、 **"ERROR INFORMATION"** 画面に "SLOT1 **has no signal"** のようなエラーメッセージ を表示します。 **ERROR INFORMATION** ASLOT1 has no signal.
	- **"OFF"** :オーディオ入力信号が接続されていない場合 でも、INFOインジケーターを赤色点灯せず、 **"ERROR INFORMATION"** 画面にエラーメッ セージを表示しません。オーディオ信号を入 力しないで本機を使用したい場合(再生専用 機など)に、この設定にします。

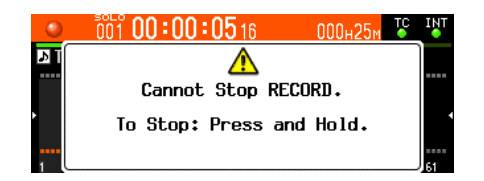

#### メモ

この機能は、下記操作子によるSTOP / PAUSE操作に対して のみ有効です。

- フロントパネル
- USBキーボード
- パラレル端子
- VNCビューワ経中のキーボード

RS-422とTelnetによるSTOP / PAUSEコマンドの場合は、 この機能の設定に関わらず、即座に録音停止/録音一時停止し ます。

## <span id="page-42-0"></span>ファームウェアV1.21の新機能

- ファームウェアV1.21より、次の新機能を追加しました。
- Danteインターフェースカード TASCAM IF-DA64対応

## Danteインターフェースカード TASCAM IF-DA64対応

Danteインターフェースカード TASCAM IF-DA64 に対応しました。 本機のSLOT 1またはSLOT 2に装着すると、メニュー画面の **"SLOT1"** ページまたは **"SLOT2"** ページに、下記内容が表示されます。

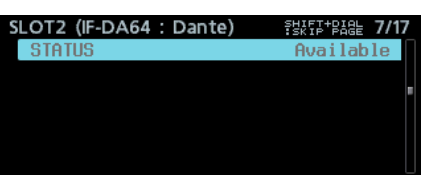

#### STATUS

IF-DA64の動作状況を表示します。 **Available** :IF-DA64が正常に動作している **Unavailable** :IF-DA64が正常に動作していない

## 取扱説明書・追補

## FTP接続する際の注意事項

- 同時接続数は、「1」に設定してください。
- FTPクライアントアプリケーションによっては、本機にFTP接続が同時に2つできる場合もありますが、正常にファイルを転送できなくな る可能性がありますので、同時に2つ以上のFTP接続を本機に行わないでください。

#### <span id="page-42-1"></span>機能説明追記/変更

- [17ページ「プレイリストモード時の制限事項」](#page-16-1)に、カスケー ドに関する項目を2つ追記しました。
- [28ページ「カレントフォルダーの全テイクでのタイムコー](#page-27-2) [ド同期再生に対応」に](#page-27-2)、カスケードに関する制限事項や設定例 を追記しました。
- **ファームウェアV2.00で追加された "MACHINE NAME" 設定に** は「 . 」を入力できないようになりました。 [31ページ「MACHINE NAMEの変更」](#page-30-1)の項目に、メモとし て追記済みです。
- ファームウェアV1.50で追加されたTRACK NAMES機能の説 明のうち、トラック名の入力禁止ルールを2つ追加しました。 [33ページ「TRACK NAMES機能を追加」](#page-32-1)の内容を、追加 したルールに差し替え済みです。
- 0 ファームウェアV1.30よりメニュー画面機能 **"FULL FORMAT"**  の表記を **"FULL FORMAT (ERASE) "** に変更しました。 これにともない、DA-6400/DA-6400dpの取扱説明書 「第3 章 準備」の「SSD / HDD / USBメモリーを使えるようにする」 の文言も同様に読み替えてください。
- DA-6400/DA-6400dpの取扱説明書 「第3章 準備」の「SSD / HDD / USBメモリーを使えるようにする」に、以下を追記 します。

## メモ

i フラッシュメモリを使ったSSDのようなストレージメディア は、書き込みを繰り返すことで書き込み速度が低下する傾向が あります。

書き込み速度が低下すると、録音に悪影響を及ぼす可能性があ ります。

本機の **"FULL FORMAT (ERASE) "** を実行すると、SSDドライ ブの書き込み速度が回復します。\*

そのため、下記タイミングで **"FULL FORMAT (ERASE) "** を実 行することをお勧めします。

- メディア残量がなくなるまで書き込んだ場合
- 定期的 (1か月程度)
- o 大事な録音の前
- \* SSDドライブの状態(故障・寿命など)により、書き込み 速度が回復しない場合もあります。
- i **"FULL FORMAT (ERASE) "** 実施前の確認ポップアップメッ セージには、予想されるフォーマット所要時間が下記のように 表示されます。

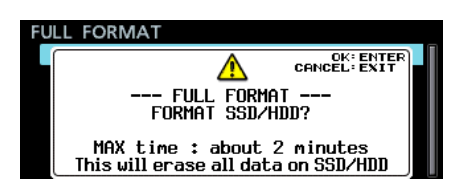

SSDドライブの状態によっては表示よりも長い時間がかかる可 能性もありますので、時間に余裕を持って実施することをお勧 めします。

- <span id="page-43-0"></span> **DA-6400/DA-6400dp**
- DA-6400/DA-6400dpの取扱説明書「第4章 録音」の「IF-MA64/EXまたはIF-MA64/BNの場合」に、以下を追記します。

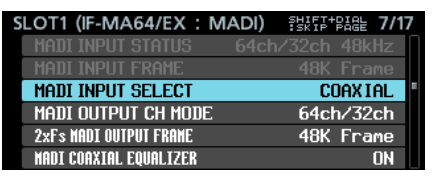

[IF-MA64/EX 挿入時の表示]

**MADI COAXIAL EQUALIZER** (IF-MA64/EXおよびIF-MA64/RNで

## 誤記訂正

- DA-6400/DA-6400dpの取扱説明書「第4章 録音」の「ワー ド/ビデオ端子の設定をする」の記述に謝りがありましたので、 訂正します。
	- 選択肢 **"THRU OUT/TERM-OFF"** の記述内容の訂正
		- 誤: WORD/VIDEO THRU/OU端子からの出力信号を WORD/VIDEO IN端 子 か ら のTHRU出 力 に 設 定、 WORD/VIDEO IN端子の終端抵抗 (75Ω) をオフに設 定します。
		- 正:WORD/VIDEO THRU/OUT端 子 からの出力信号 をWORD/VIDEO IN端 子 か ら のTHRU出 力 に 設 定、 WORD/VIDEO IN端子の終端抵抗(75Ω)をオフに設 定します。
- DA-6400/DA-6400dpの取扱説明書「第7章 内部設定詳細」 の「ネットワーク機能の設定」の **"IP SETUP"** 画面に関する記 述に謝りがありましたので、訂正します。
	- **"MODE"** 項目の初期値の訂正

```
誤: 選択肢 "STATIC" (初期値)、"AUTO"
```
- 正:選択肢 **"STATIC"** 、 **"AUTO"** (初期値)
- DA-6400/DA-6400dpの取扱説明書「第7章 内部設定詳細」 の「リモートコントロール(Telnet)」のメモの記述に誤りが ありましたので、訂正します。

#### メモの2項目目の訂正

- 誤: **"LOCK SETUP"** 画面の **"EXTERNAL Control"** 項目が **"LOCK"** に設定されている場合は、Telnet接続できませ ん。Telnet接続中に **"LOCK"** に設定されると、Telnet 接続が切断されます。
- 正: **"LOCK SETUP"** 画面の **"EXTERNAL Control"** 項目が **"LOCK"** に設定されている場合、Telnet接続はできます が、Telnetからの本機の操作や設定変更はできません。 Telnet接続中に **"LOCK"** に設定されるとTelnet接続は 継続されますが、Telnetからの本機の操作や設定変更は できません。

#### 共通)

MADI COAXIAL入力信号へのイコライザーの設定を行います。 低電圧のMADI COAXIAL信号源や長いBNCケーブルを使って IF-MA64/EXおよびIF-MA64/BNに接続する場合、正常に受 信できない場合があります。

このような場合には、 **"MADI COAXIAL EQUALIZER"** 項目を **"OFF"** に設定してお試しください。

選択肢: **"ON"** (初期値)、 **"OFF"** 

● DA-6400/DA-6400dpの取扱説明書 「11章 各種設定/情報 表示/キーボード操作」の「キーボード操作一覧」の記述に誤 りがありましたので、訂正します。

#### フルキーボードキーの動作

Enterキー

- 誤: 「MULTI JOGダイヤルを押す」と同じ(マークポイン トを登録/削除)。
- 正:「MULTI JOGダイヤルを押す」と同じ(マークポイン トを登録)。
- テンキー(トランスポート操作のみ)の動作

Enterキー

- 誤: 「MULTI JOGダイヤルを押す」と同じ(マークポイン トを登録/削除)。
- 正:「MULTI JOGダイヤルを押す」と同じ(マークポイン トを登録)。
- DA-6400/DA-6400dpの取扱説明書 「11章 各種設定/情報 表示/キーボード操作」の「システムバックアップデータをエ クスポートする/インポートする」のシステムバックアップデー タの保存・読み出し対象の設定項目の表に誤りがありましたの で、訂正します。

誤:

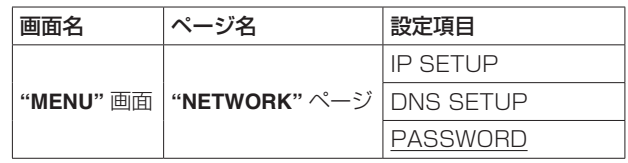

正:

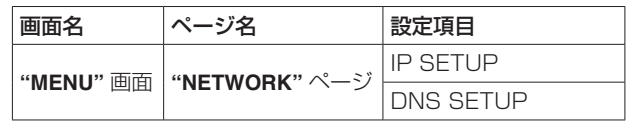